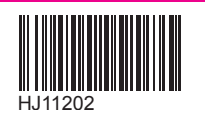

## Rakuten Mobile スタートガイド 法人のお客様

楽天モバイル法人プランをご利用いただきありがとうございます。

本書を見ながら楽天回線の開通や

Rakuten Link Officeアプリの設定を進めてください。

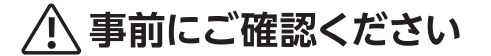

現在の電話番号をそのままご利用される方

(他社から乗り換え/旧楽天モバイル法人プランからの移行)

「MNP転入手続き」が必要です

## 目次

**購入製品とご使用のOSに応じてお手続き方法が異なります**

**ご利用開始までの流れ ! 重要 開通手続きにはWi-Fi環境が必要です。**

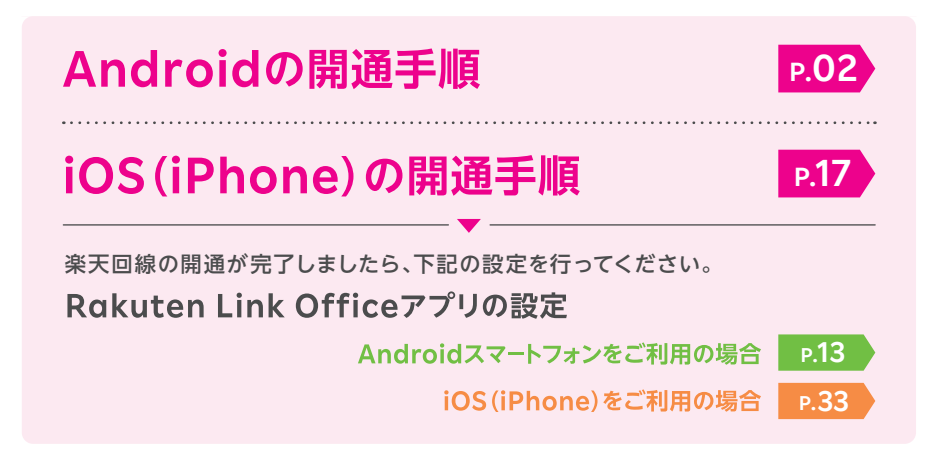

**ご利用開始後の知りたいこと・疑問を解決**

**アプリの使い方** Rakuten Link Officeアプリ

**お困りごとマニュアル**

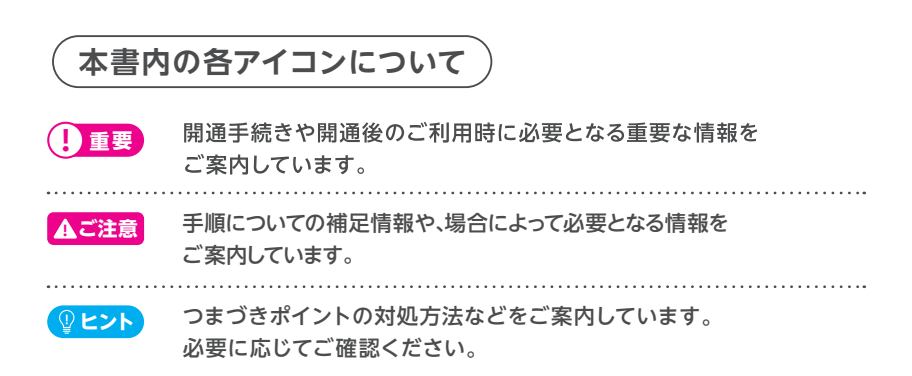

**P.38**

**P.54**

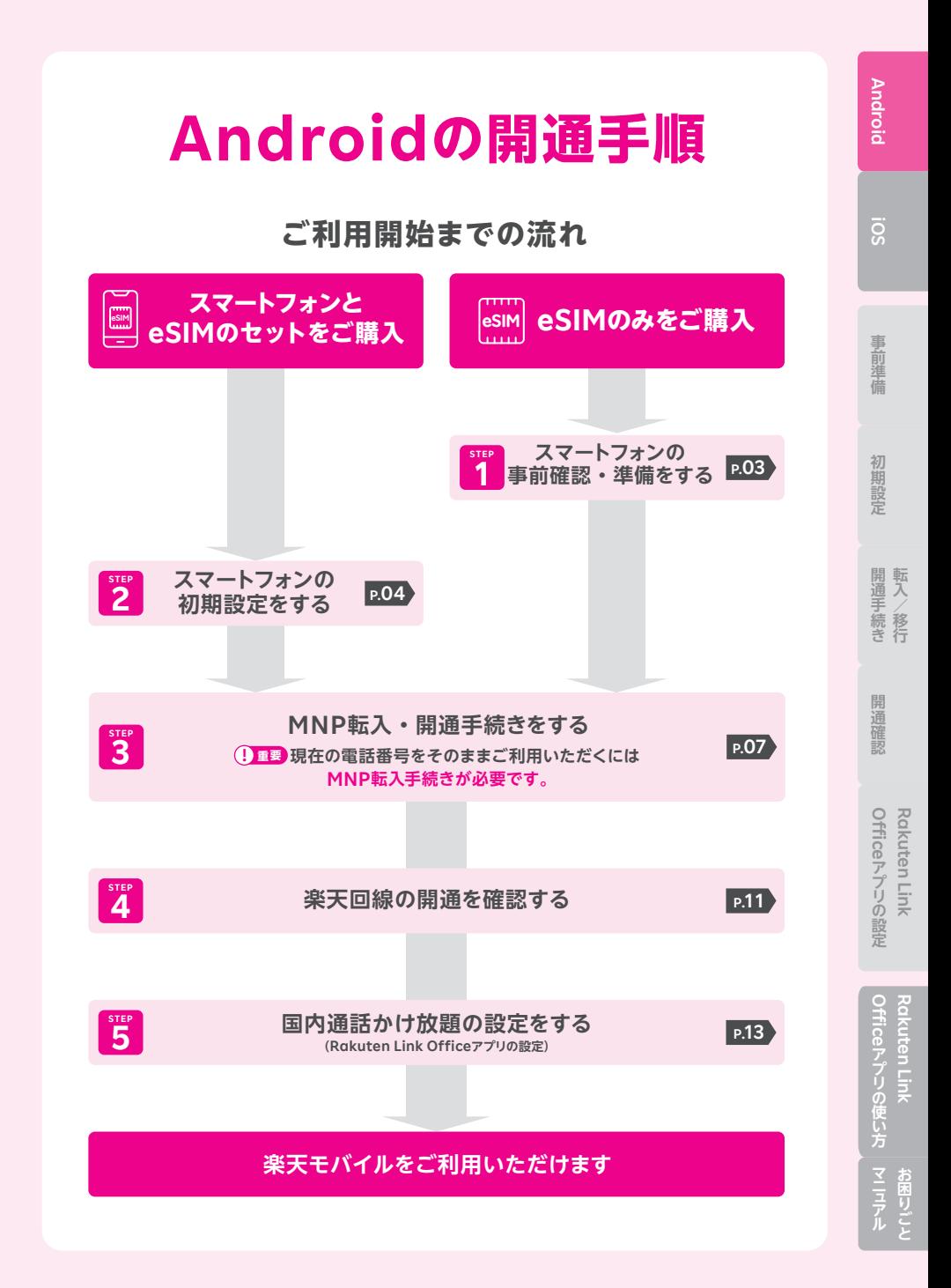

## **STEP 1 スマートフォンの 事前確認・準備をする**

#### **お持ちの製品が利用できるか確認する**

 **をご確認のうえ、動作確認が取れているソフトウェアバージョンまで ! 重要 更新を行ってください。**

**! ご注意 ソフトウェアアップデートは複数回必要な場合があります。 万が一の場合に備え、ソフトウェアアップデートの前に必ずデータの バックアップをお取りください。**

#### **楽天回線対応製品以外の動作保証について ! 重要**

- 楽天回線対応製品以外は開通できない場合があります。また、開通できた場合 でも、楽天モバイルの動作保証対象外となります。
- 海外で購入された製品は動作確認済みの製品であっても、動作保証の対象外と なります。
- NTTドコモ、au、ソフトバンクなど他の携帯電話会社でご契約されていた製品 は、MNP転入前にSIMロック解除が必要です。
- OS・ソフトウェアの更新などにより、機能のご利用が制限される場合があります。 ご利用はお客様ご自身の判断でお願いします。

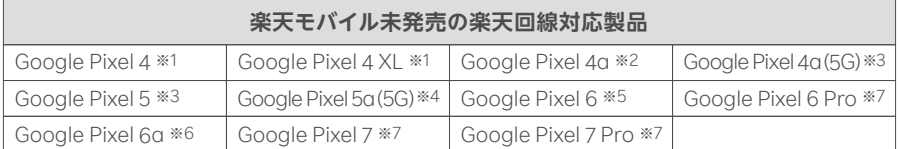

※1 Android 10/QQ3A.200605.001/※2 Android 10/QD4A.200317.024.A1/ ※3 Android 11/RD1A.200810.020/※4 Android 11/RD2A.210605.006/ ※5 Android 12/SQ1D.220105.007/※6 Android 13/TQ1A.230205.002/ ※7 Android 13/TQ1A.221205.011 で動作確認を行っております。

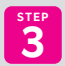

#### **3 「MNP転入・開通手続きをする」へ進む STEP**

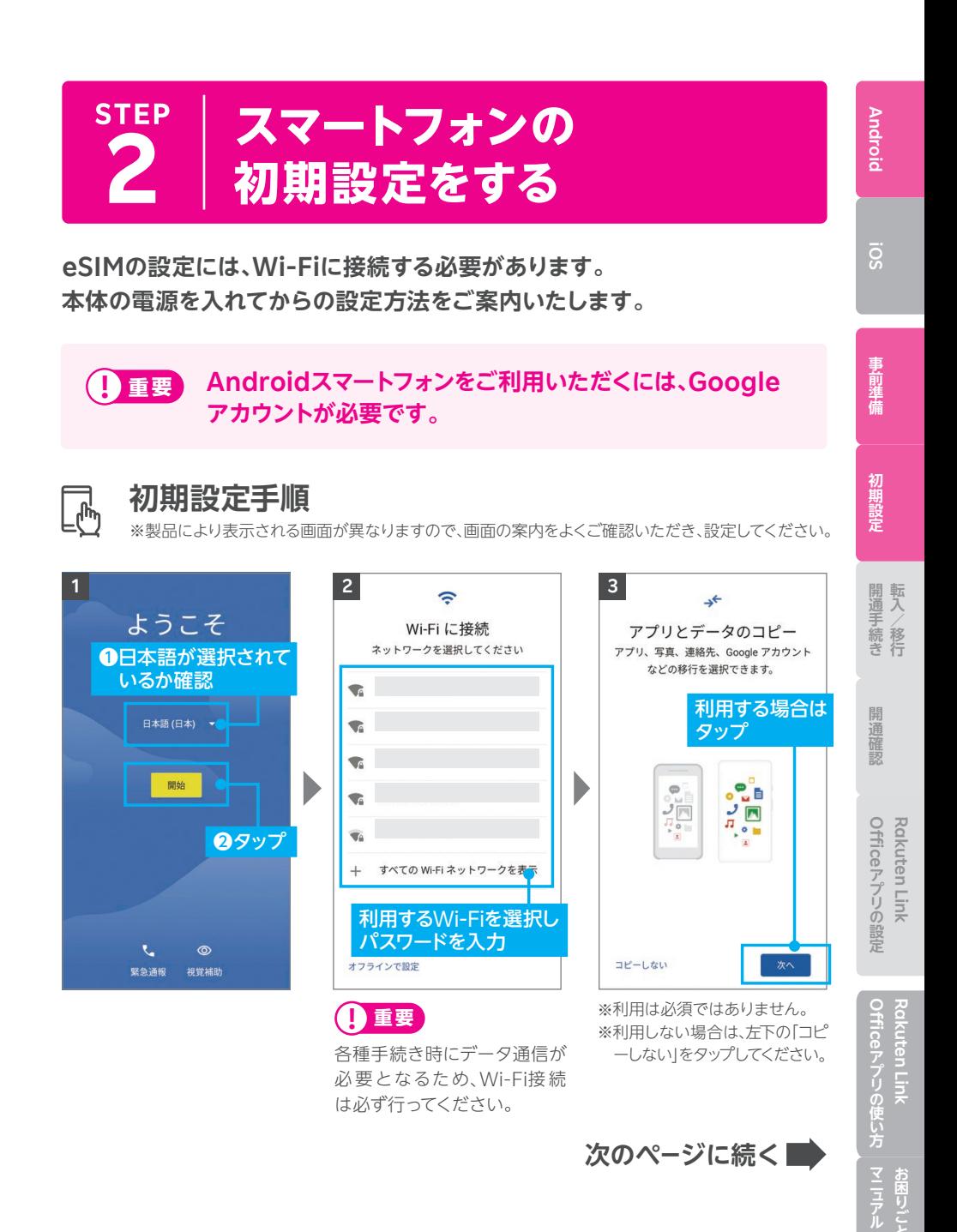

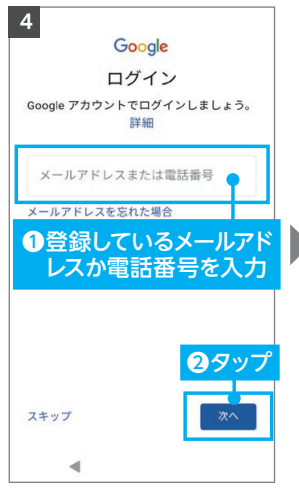

※ログイン後、Googleサービス の利用に同意してください。 ※後で設定する場合、左下の「ス キップ」をタップしてください。

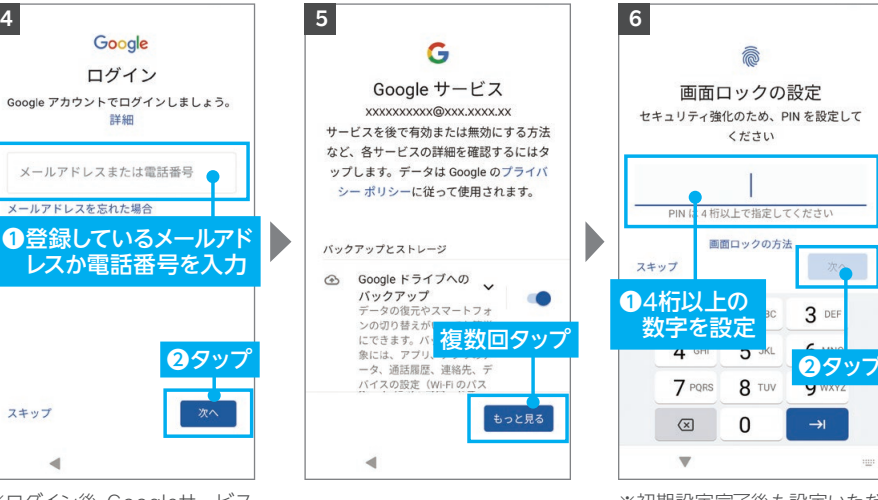

画面ロックの設定 セキュリティ強化のため、PINを設定して  $\zeta$   $\sharp$   $\sharp$  then PIN は4桁以上で指定してください 画面ロックの方法 スキップ **14桁以上の**  $3E$ 数字を設定  $\circledcirc$  $\Omega$  $\rightarrow$  $\blacksquare$ 

※初期設定完了後も設定いただ けます。 ※「PINの再入力」と表示された 場合は、設定した数字を入力 してください。

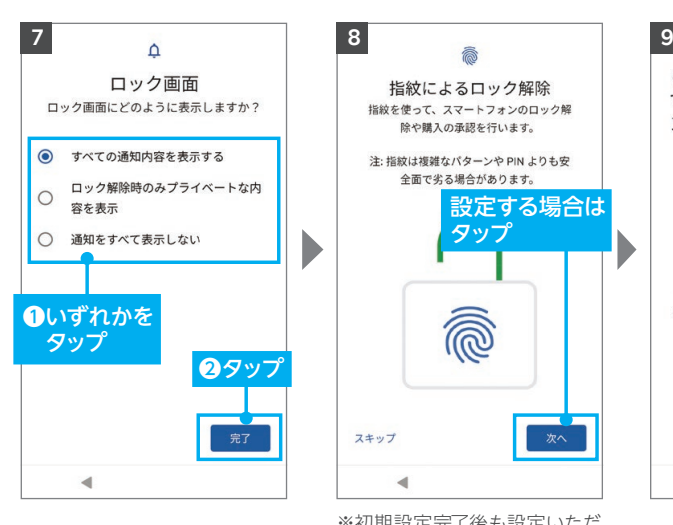

指紋によるロック解除 指紋を使って、スマートフォンのロック解 除や購入の承認を行います。 注:指紋は複雑なパターンや PIN よりも安 全面で劣る場合があります。 設定する場合は タッフ スキップ 次へ  $\blacktriangleleft$ 

※初期設定完了後も設定いただ けます。 ※セキュリティ強化のため設定 を推奨いたします。

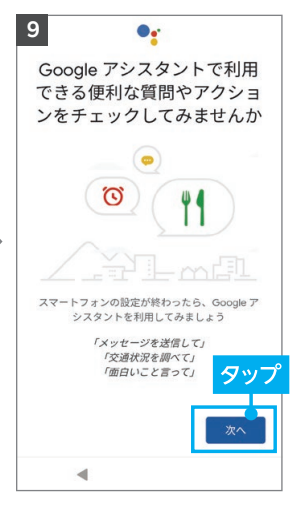

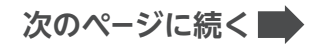

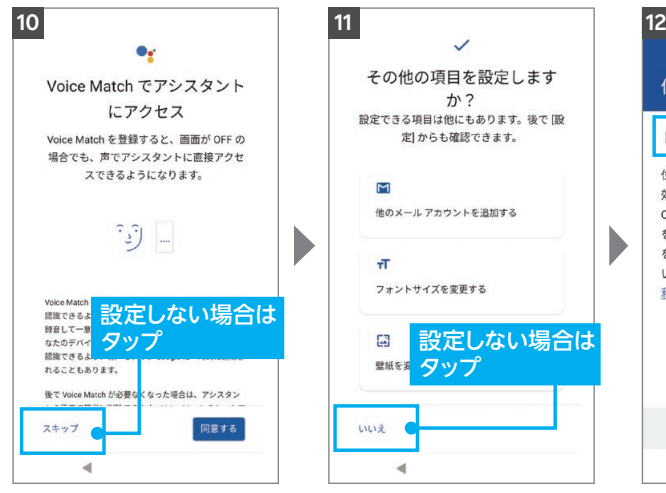

※利用は必須ではありません。 ※利用する場合は右下の「同意 する」をタップしてください。

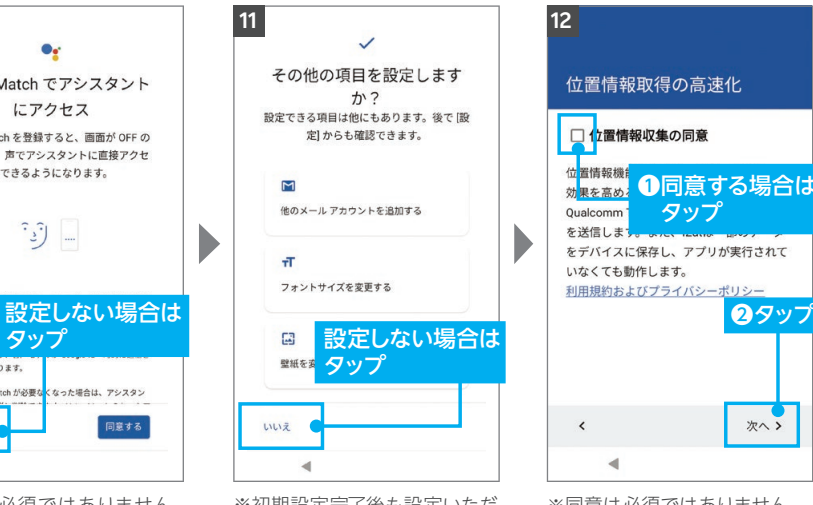

けます。 ※設定する場合は対象項目をタ

ップしてください。

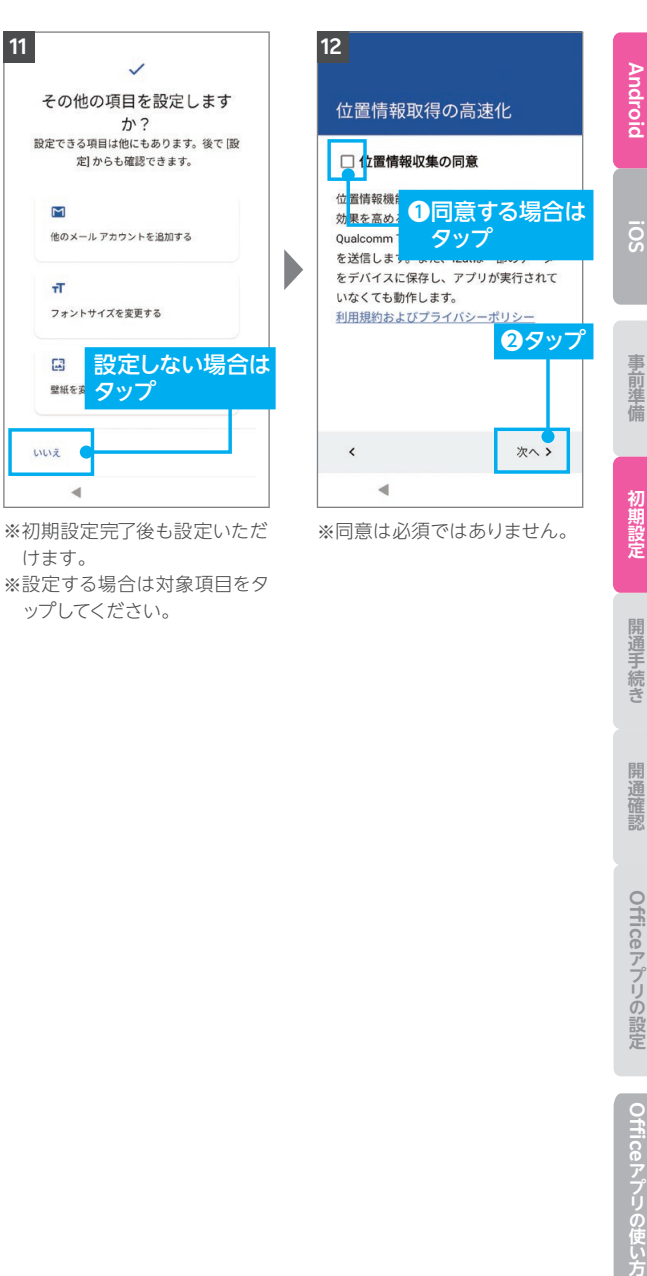

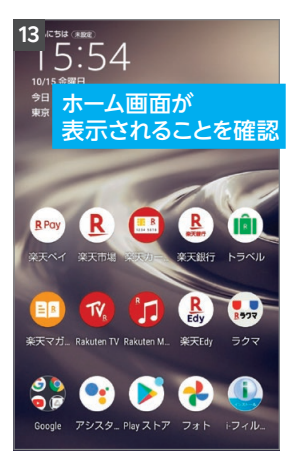

**3 「MNP転入・開通手続きをする」へ進む STEP**

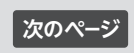

Officeアプリの使い方 **Rakuten Link** 

Rakuten Linl

お困りごと

Officeアプリの設定 **Rakuten Link** 

Rakuten Link

開通確認

開通手続き

06

#### **MNP転入・ 開通手続きをする STEP 3**

現在の電話番号をそのままご利用の方は、**0、0**どちらも手続きを行って ください。

新しい電話番号をご利用の方は、20み手続きを行ってください。

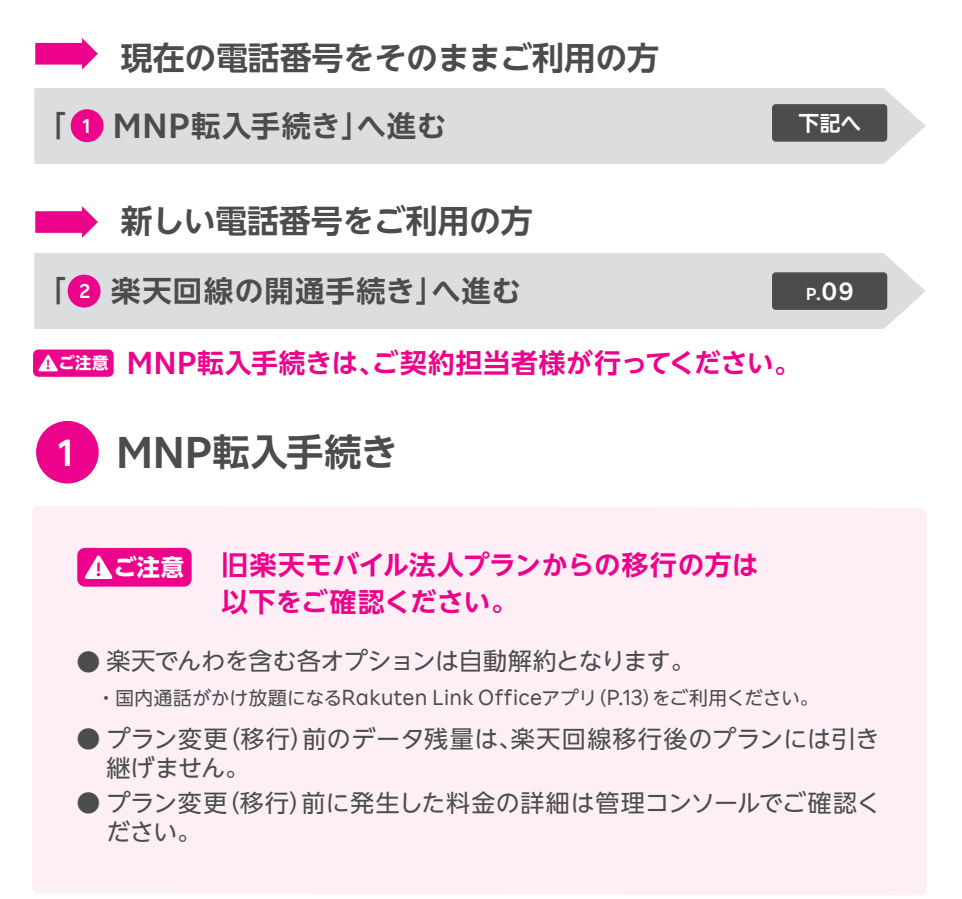

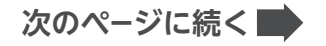

#### **受付完了時間によりMNP転入完了時間が異なります。 また、MNP転入が完了すると、現在の回線は利用でき なくなります。 ! ご注意**

#### **■ my 楽天モバイル Officeからお手続きいただく場合**

お持ちのパソコンから my 楽天モバイル Officeにログインのうえ、お手続きください。 ログイン後の手順は以下QRコードよりご確認いただけます。

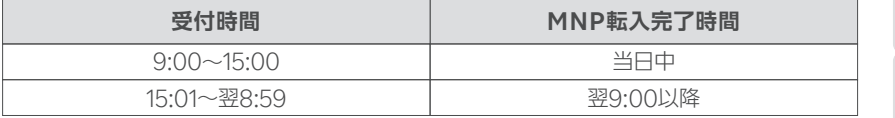

※商品の受け取り直後や受付時間の直前に申し込むと、当日の開通手続きに間に合わず翌日開通となる場合 があります。

my楽天モバイルOfficeを利用するMNP開通手続き方法はこちら https://r10.to/hu2xkB

#### **■ お電話で開通手続きをされる場合**

引き続き利用される電話番号にて、以下番号にご連絡ください。 楽天モバイル法人コミュニケーションセンター 0800-805-1100(電話受付可能時間:9:00 ~ 17:00)

※電話番号のお掛け間違いにより、一般の方へご迷惑をおかけする事象が発生しております。お掛け間違いの ないようお願い申し上げます。

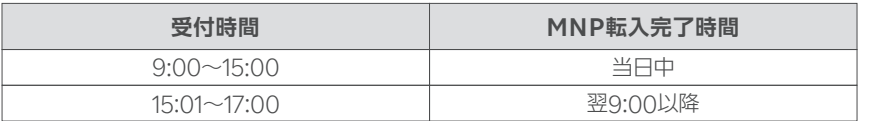

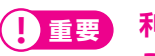

**利用されていたスマートフォン(携帯電話)が通話不可になった ことをご確認ください。**

**/移行 開通手続き**

**Androic** 

ö

事前準備

初期設定

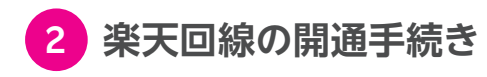

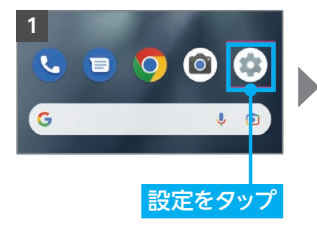

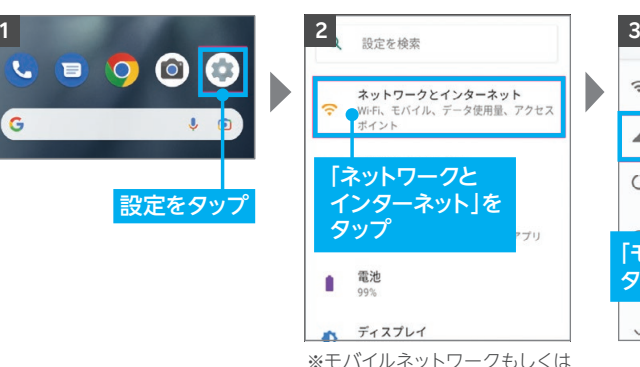

Wi-fiに接続する必要があります。

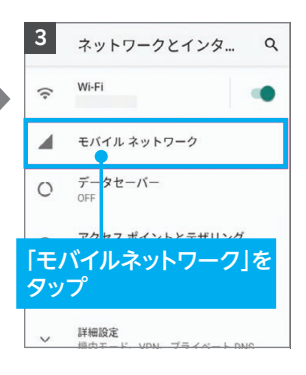

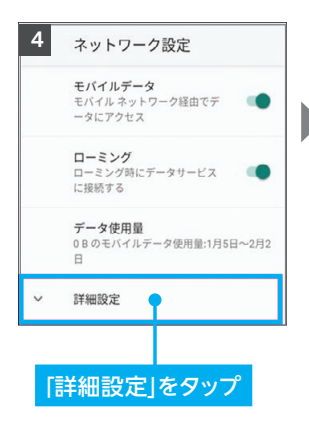

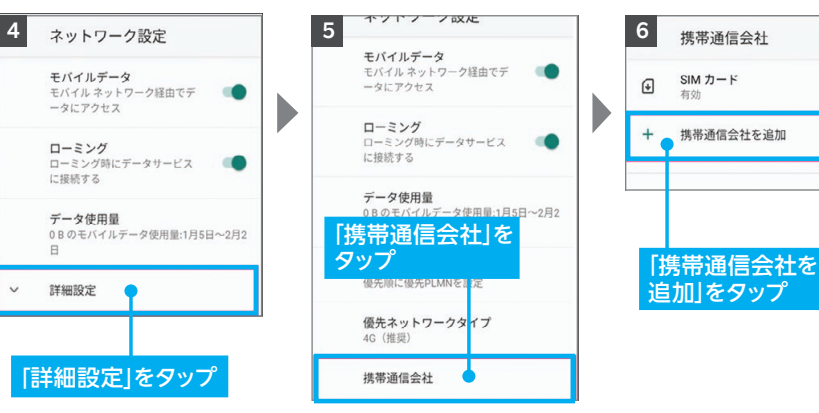

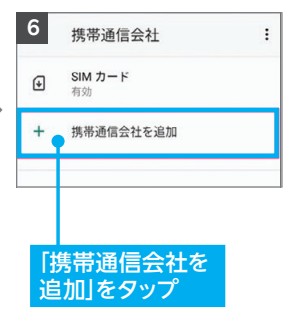

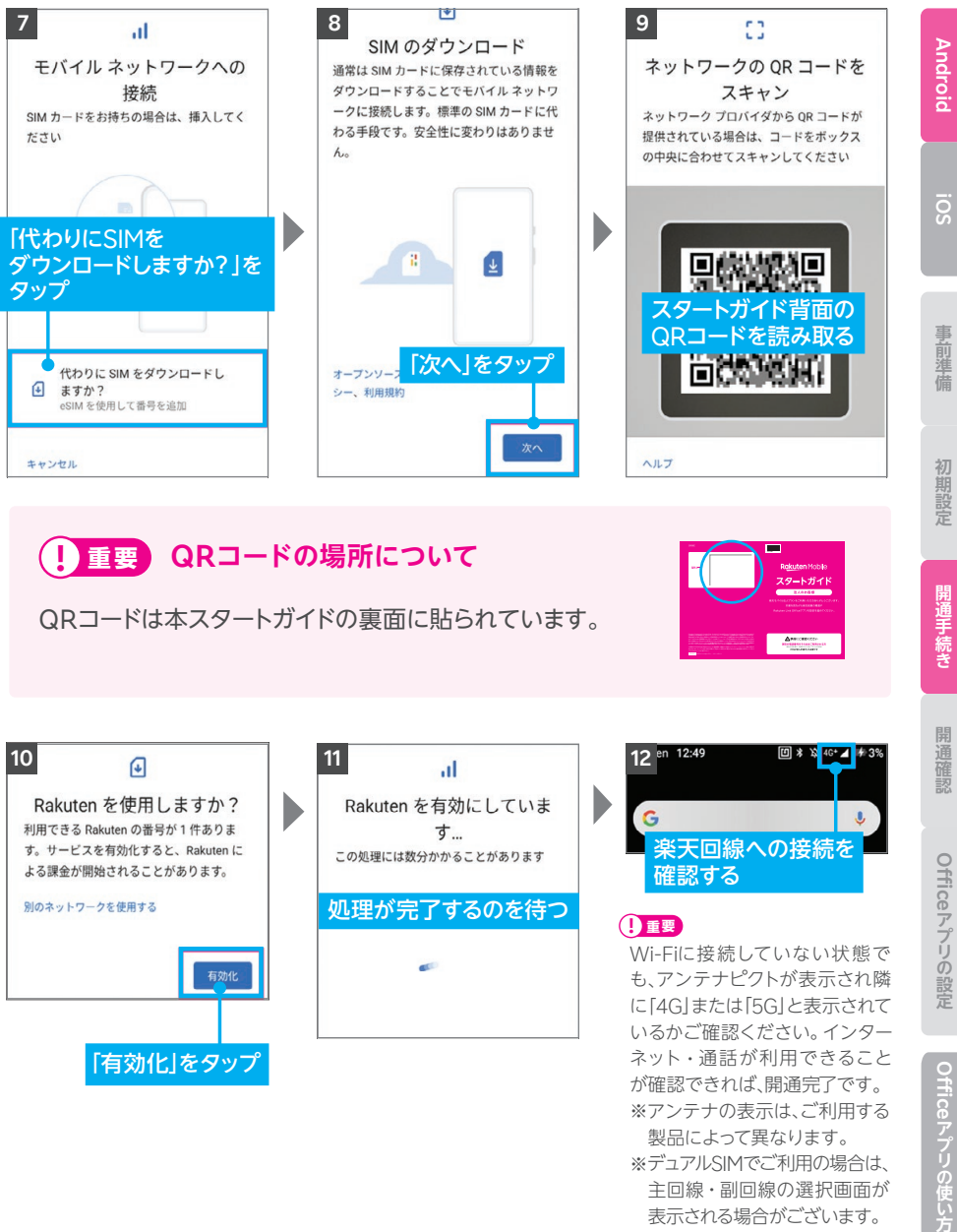

#### QRコードは本スタートガイドの裏面に貼られています。 <mark>!</mark> 重要 QRコードの場所について マイン マイン マイン プランWebページをご覧ください。 2310-01 楽天モバイル法人プラン スタートガイド

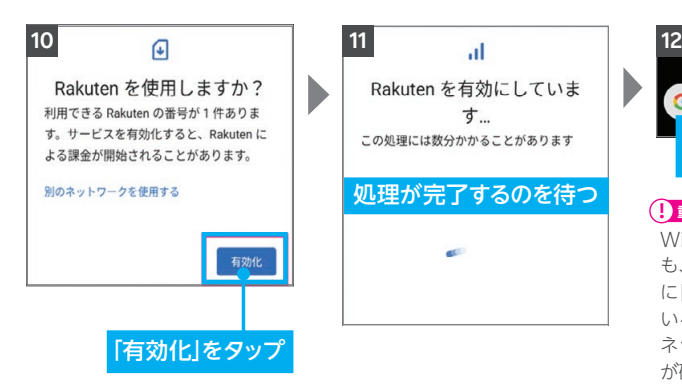

 $2^{16+1}$ G  $\mathbf{J}$ 楽天回線への接続を 確認する

#### **! 重要**

Wi-Fiに接続していない状態で も、アンテナピクトが表示され隣 に「4G」または「5G」と表示されて いるかご確認ください。インター ネット・通話が利用できること が確認できれば、開通完了です。 ※アンテナの表示は、ご利用する 製品によって異なります。

※デュアルSIMでご利用の場合は、 主回線・副回線の選択画面が 表示される場合がございます。 ※開通状況の確認方法はP.11 「STEP4楽天回線の開通を 確認する」をご覧ください。

Officeアプリの設定 **Rakuten Link** 

Rakuten Link

開通確認

**転入/移行 開通手続き**

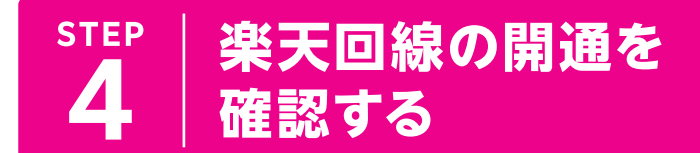

#### **下記手順で開通しているか、ご確認ください。**

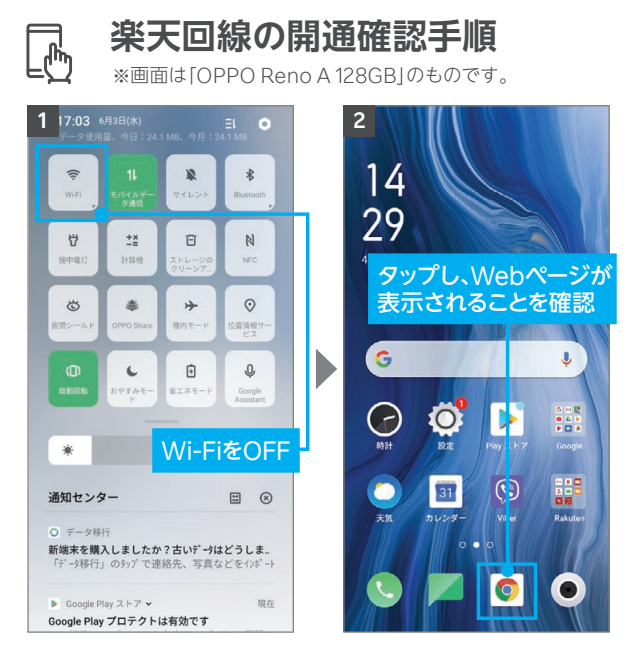

楽天回線の開通が確認できない場合は、P.12の <mark>Qヒント</mark>をご確認ください。

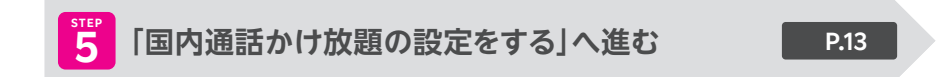

#### 5022ト 楽天回線の開通が確認できない場合の対処方法

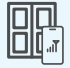

#### **場所の移動**

窓際や屋外など電波が届きやすい場所に移動し、しばらくお待ちください。

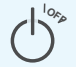

#### **本体の再起動**

一度、電源を落とし、再度電源を入れてください。

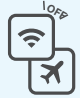

#### **Wi-Fi・機内モードのON / OFF OFF**

Wi-Fiや機内モードをタップして一度ONにし、再度タップしてOFFにした あと、アンテナマークが表示されるかご確認ください。

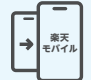

#### **【現在の電話番号をそのままご利用の方のみ】 MNP転入手続きの確認**

楽天回線の開通には、事前にMNP転入手続きが必要です。 P.07の「● MNP転入手続き | を参考に手続きを行ってください。

#### **上記の対処方法を行っても、開通ができない場合**

P.54のお客様サポートをご参照のうえ、必要に応じてお問い合わせ先までご連絡 ください。

#### **Q ヒント Rakuten Hand 5G のデュアルeSIMについて**

Rakuten Hand 5Gは、1台のスマートフォンに2つのeSIMを登録して同時に2回線 利用することができる「デュアルeSIM」対応です。

#### **2回線利用する場合の注意点**

- 2つ目のeSIMをダウンロードする際は、1つ目とは別のダウンロード先を選択してください。
- 同じダウンロード先を選択した場合、ご利用中のeSIMは無効となり、新しく登録した eSIMが有効となります。
- 1つのダウンロード先に最大4つのeSIMを登録できます。

#### **初期設定途中でeSIM設定画面が表示された場合**

● スキップをタップしてください。ホーム画面に遷移しますので、P.09の「<mark>②</mark>楽天回線の開通 手続き」の手順で手続きを行ってください。

12

**Androic** 

初期設定

Officeアプリの使い方 **Rakuten Link** 

マラアル

Rakuten Link

## **国内通話かけ放題の** 5 | 設定をする(Rakuten Link Office) **STEP**

#### **必ずRakuten Link Officeアプリをインストールして設定 を行ってください。Rakuten Linkアプリは個人のお客様 向けサービスであり、法人契約ではご利用いただけません。 ! 重要**

Androidスマートフォンをセットで購入された方は、Rakuten Linkアプリがすでに インストールされている場合があります。

#### **楽天モバイル法人契約の「国内通話かけ放題」はRakuten Link Officeアプリのご利用が必須となります。必ず設定を 行ってください。 Aご注**

Rakuten Link Officeアプリの初期設定ができない場合は、P.16の <mark>♀ヒント</mark> を ご確認ください。

Rakuten Linkアプリはホーム画面上での非表示を推奨しています。 詳細は以下をご確認ください。

https://r10.to/h5R8ah 「[Rakuten Link Office]Rakuten Linkアプリをホーム画面から非表示にする方法を 教えてください(Rakuten Link Officeアプリのみホーム画面に残す場合)」

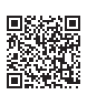

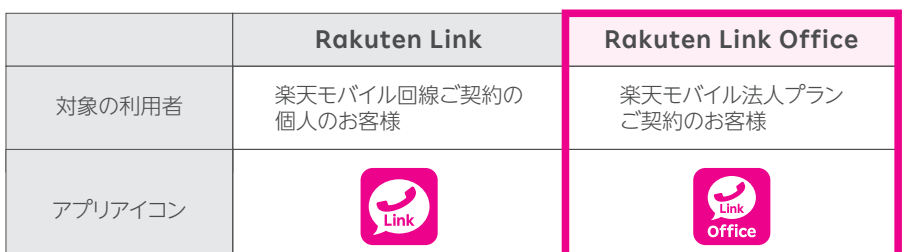

※Rakuten Link OfficeアプリとRakuten Linkアプリ間での通話、メッセージのやりとりは可能です。

#### **Wi-FiをOFFにして、アンテナマーク(LTE/4G/5G)が表示され ている状態で、初期設定を進めてください。 ! 重要**

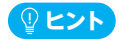

アンテナマークが表示されていない場合は、P.11 [STEP4 楽天回線の開通を確認する]をご確認 ください。

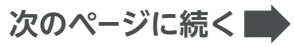

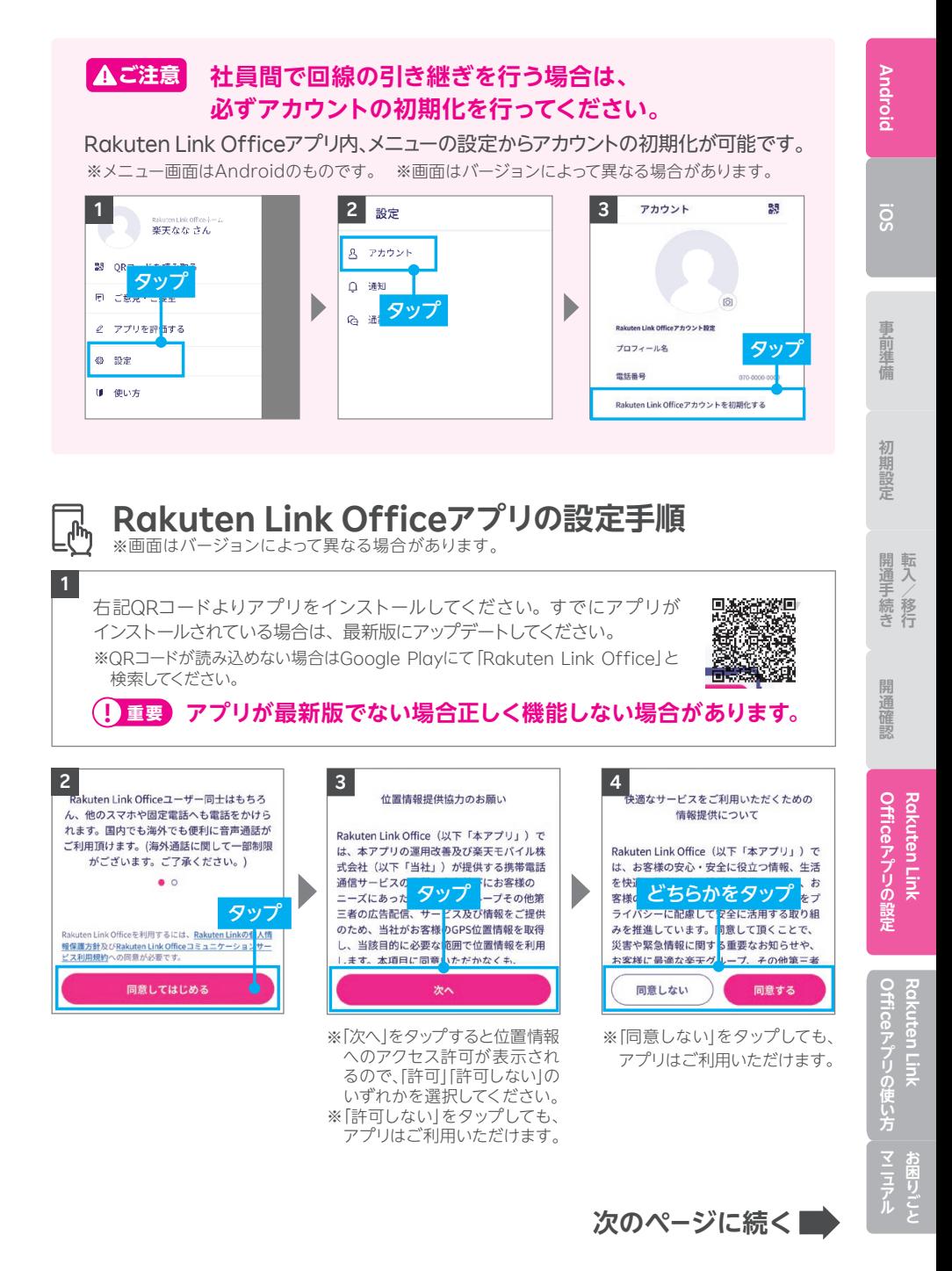

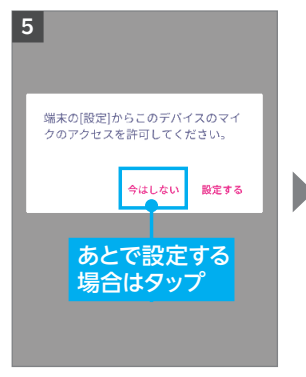

※設定する場合は、「設定する」 をタップし、画面の案内に沿っ て設定を行ってください。

#### **! 重要**

マイスあるいは電話へのアクセス について「許可しない」を選択し た場合、通話はできません。

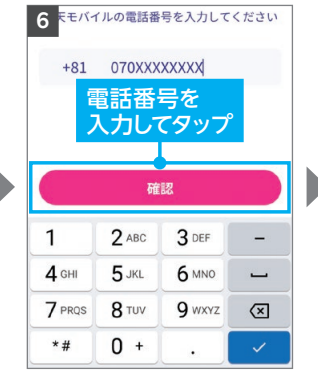

※自動で入力されない場合、携 帯電話番号を入力して「確認」 をタップしてください。

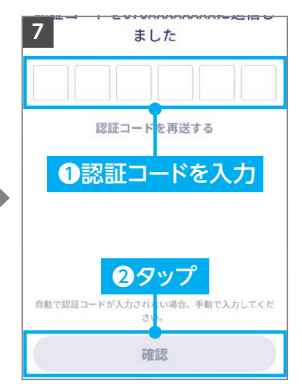

※製品により自動で入力されな い場合があります。その場合は 手動で認証コードを入力し「確 認」をタップしてください。

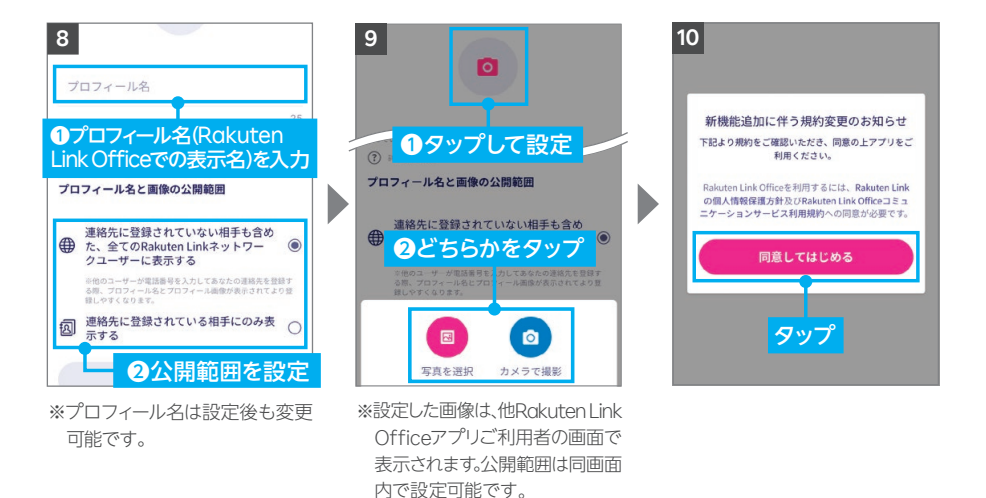

Rakuten Link Officeアプリの初期設定ができない場合は、P.16の <mark>しょっト</mark>をご確認 ください。アプリの使い方はP.38よりご案内しております。

※画像の設定は必須ではありませ

※画像は設定後も変更可能です。

ん。

#### **以上でご利用前の準備はすべて完了です**

#### ö

事前準備

**Officeアプリの設定 Rakuten Link**  Rakuten Link **アプリの設定**

#### **Rakuten Link Officeアプリの初期設定ができない 場合の対処方法** 【 ① **ヒント** 】

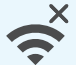

all

#### **ネットワークの確認**

アンテナマーク(LTE/4G/5G)が表示される場所へ移動し、設定してく ださい。Wi-Fi通信のみでは設定できません。

#### **楽天回線の開通確認**

楽天回線が開通していることを P.11 [STEP4 楽天回線の開通を確認す る」を参考にご確認ください。

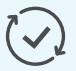

#### **アプリのアップデート**

Rakuten Link Officeアプリは最新版にアップデートしてください。

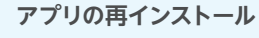

Rakuten Link Officeアプリをアンインストールし、再度インストール してください。

※Rakuten Link Officeアプリをアンインストールする場合、必ずログアウトを行って からアンインストールしてください。ログアウトせずにアンインストールした場合、着信 またはメッセージを受信できなくなる場合があります。誤ってログアウトせずに Rakuten Link Officeアプリをアンインストールしてしまった場合は、「Google Play」もしくは「App Store」よりRakuten Link Officeアプリを再インストールし、 ログアウトしてからRakuten Link Officeアプリをアンインストールしてください。

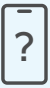

#### **ご利用製品の確認**

Rakuten Link Officeアプリ対応製品かご確認ください。

・Androidの場合、**Android10以降**を搭載した楽天回線対応製品で ご利用いただけます。

#### **上記の対処方法を行っても、設定ができない場合**

上記で解決しない場合は、コミュニケーションセンターへお問い合わせください。

**楽天モバイル法人コミュニケーションセンター 0800-805-1100** 電話番号

(電話受付可能時間:9:00 ~ 17:00)

## iOS(iPhone)の開通手順

#### **ご利用開始までの流れ**

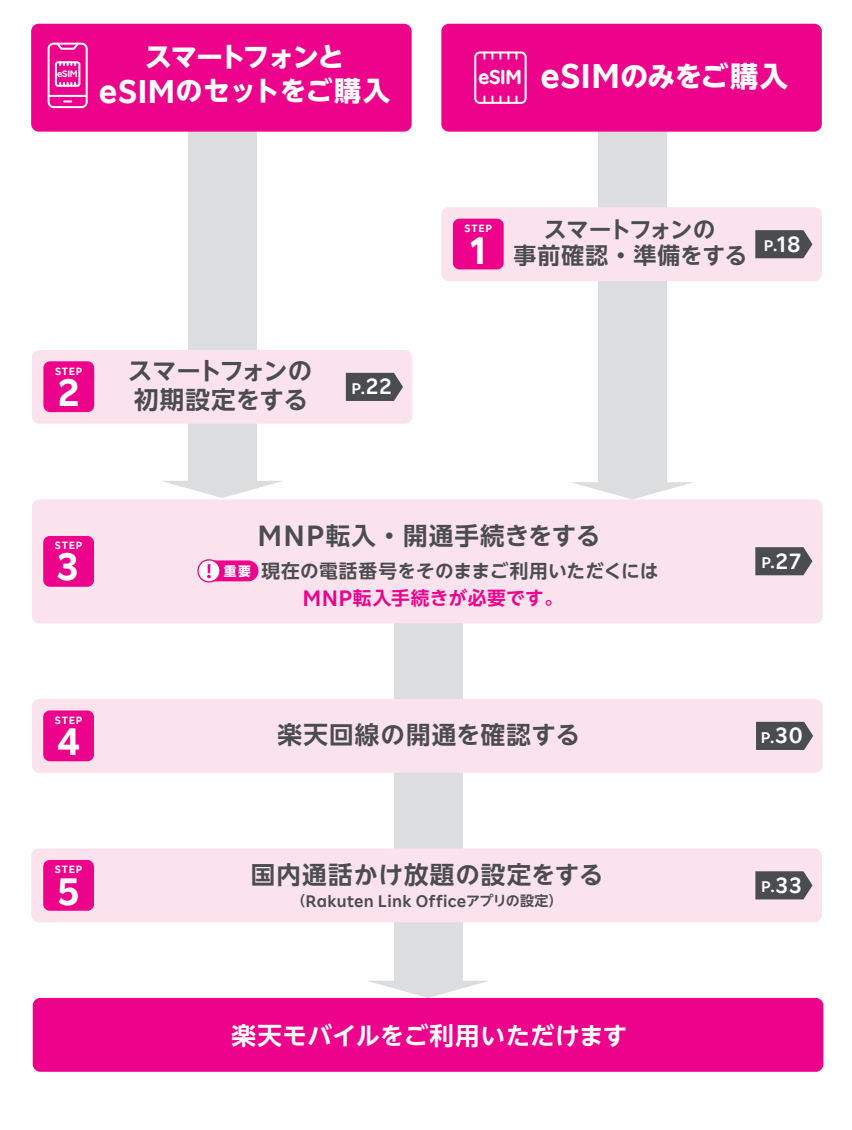

#### **STEP 1 スマートフォンの事前確認・ 準備をする**

#### **1 お持ちの製品が利用できるか下記の表で確認する**

 **を確認のうえ、最新のソフトウェアバージョンへアップデートを ! 重要 行ってください。**

#### **楽天回線対応製品以外の動作保証について ! 重要**

- 楽天回線対応製品以外は開通できない場合があります。また、開通できた場合 でも、楽天モバイルの動作保証対象外となります。
- 海外で購入された製品は動作確認済みの製品であっても、動作保証の対象外と なります。
- NTTドコモ、au、ソフトバンクなど他の携帯電話会社でご契約されていた製品 は、MNP転入前にSIMロック解除が必要です。
- OS・ソフトウェアの更新などにより、機能のご利用が制限される場合があります。 ご利用はお客様ご自身の判断でお願いします。

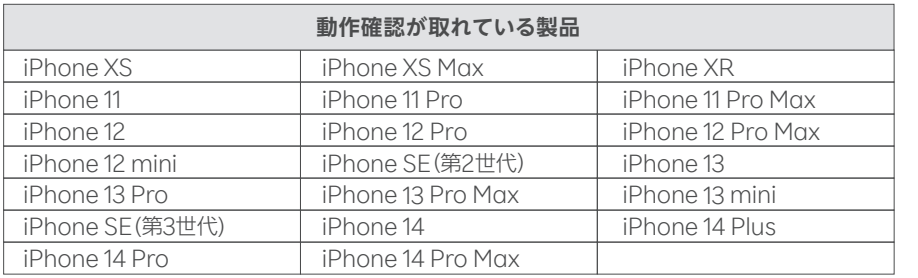

※iPhone 6s~iPhone SE(第2世代)はiOS 14.4/iPhone 13~iPhone 13 miniはiOS 15.0/iPhone SE(第3世代)はiOS 15.4/iPhone 14~iPhone 14 Pro MaxはiOS 16.0で動作確認しております。 ※NTTドコモ、au、ソフトバンクなど他の携帯電話会社でご契約されていた製品は、MNP転入前にSIMロック解 除が必要です。

**次のページに続く**

初期設定

## **2 ソフトウェアバージョンを確認・アップデートを行う**

#### **! ご注意 ソフトウェアのバージョンは最新版にしてご利用ください。**

iOSソフトウェアアップデートはApple社が提供します。万が一の場合に備え、ソフト ウェアアップデートの前にiCloud、iTunesなどで必ずデータのバックアップをお取り ください。iOSのアップデート方法およびバックアップ方法についてはApple社の iPhoneサポートページでもご確認いただけます。

iPhoneサポートページ https://r10.to/h6cnld

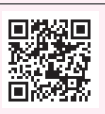

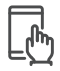

#### **iPhoneのソフトウェアアップデート手順**

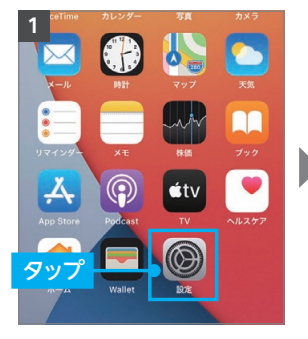

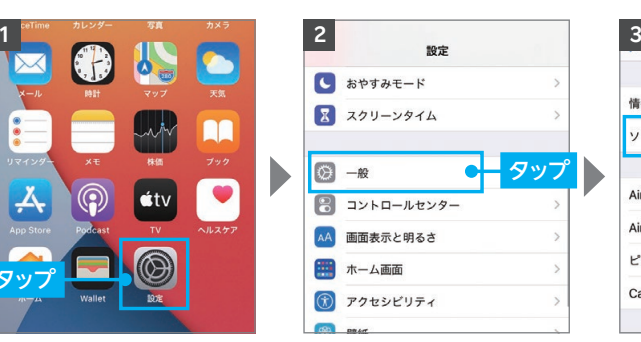

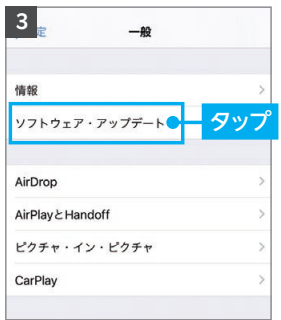

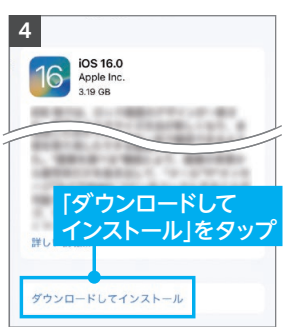

※タップ後は画面の案内に沿って 操作を行ってください。

※「お使いのソフトウェアは最新で す。」と表示されている場合、アッ

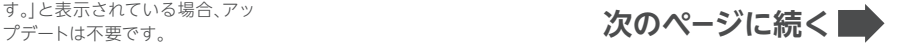

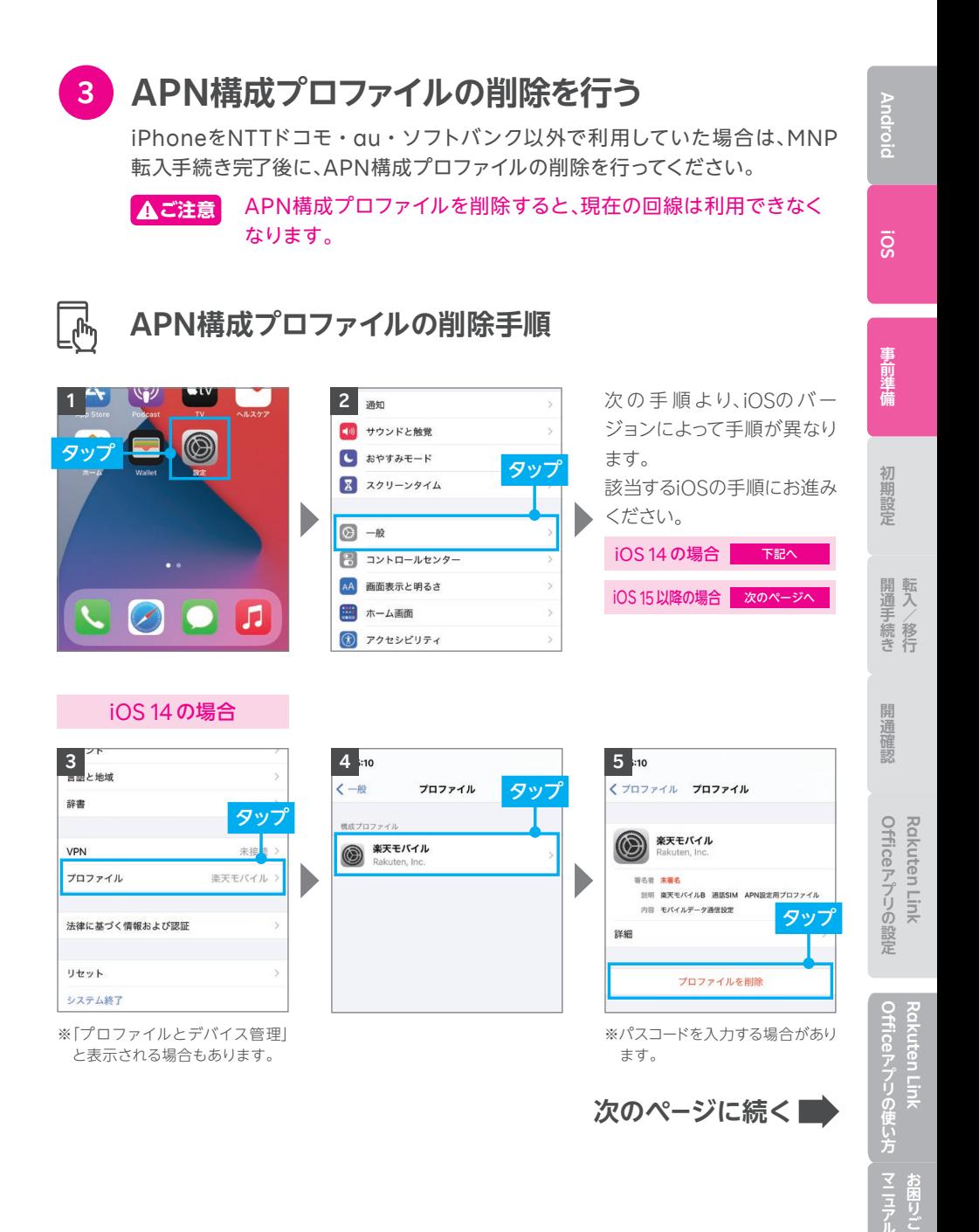

20

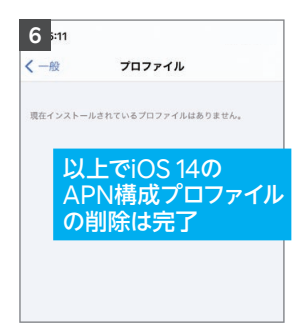

場合、P.20の手順 <mark>3 の</mark>画面に ※削除後、プロファイルが1つもない 「プロファイル」は表示されません。 ※P.27へお進みください。

#### iOS 15 以降の場合

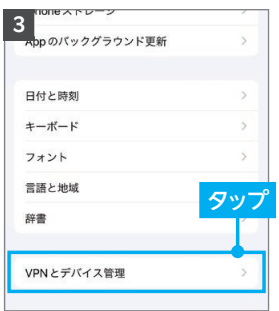

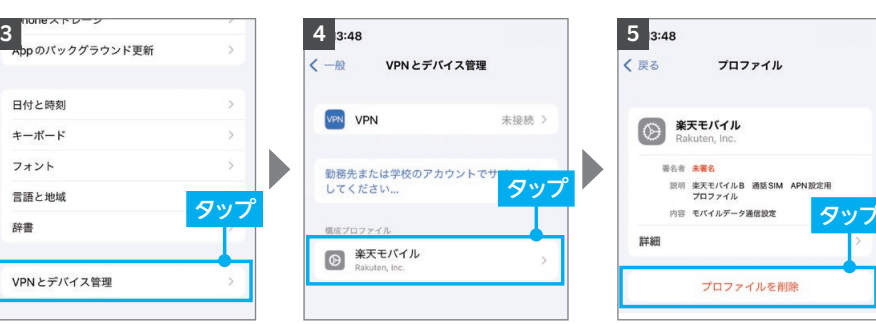

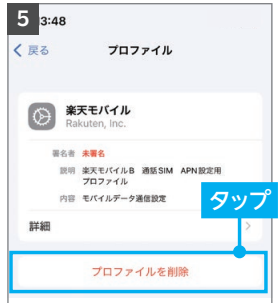

※パスコードを入力する場合があり ます。

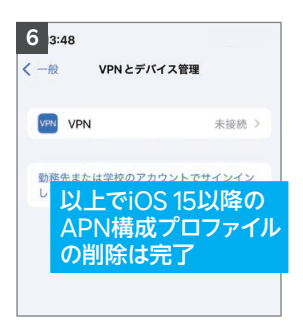

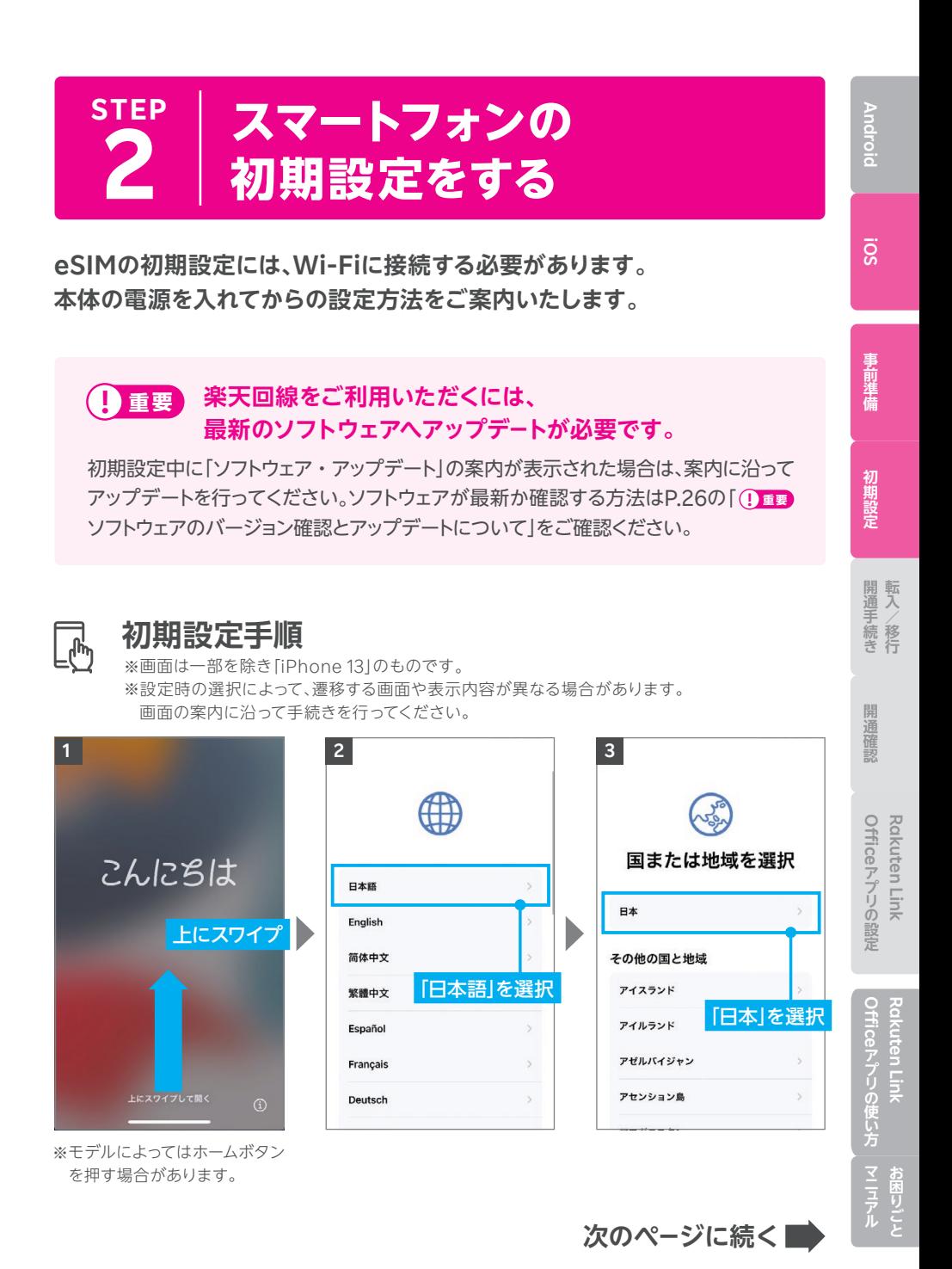

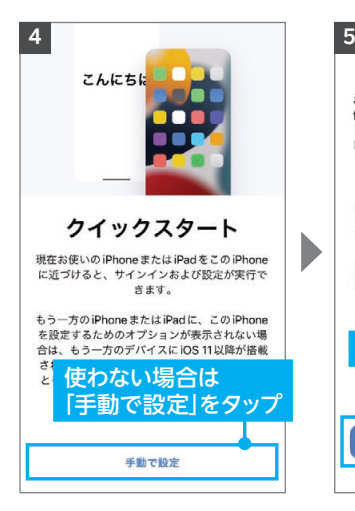

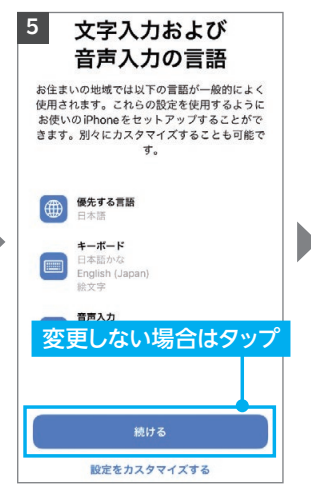

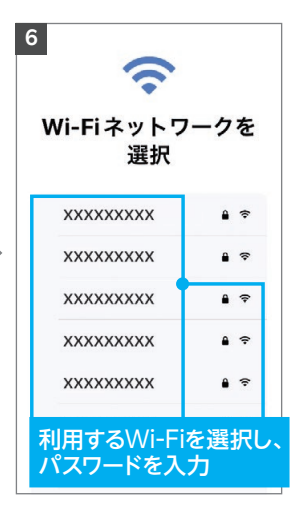

※Wi-Fi環境がない場合は、テ ザリングをご利用ください。 画面下部に「モバイルデータ 通信回線を使用」が表示され る場合は、そちらを利用して もかまいません。

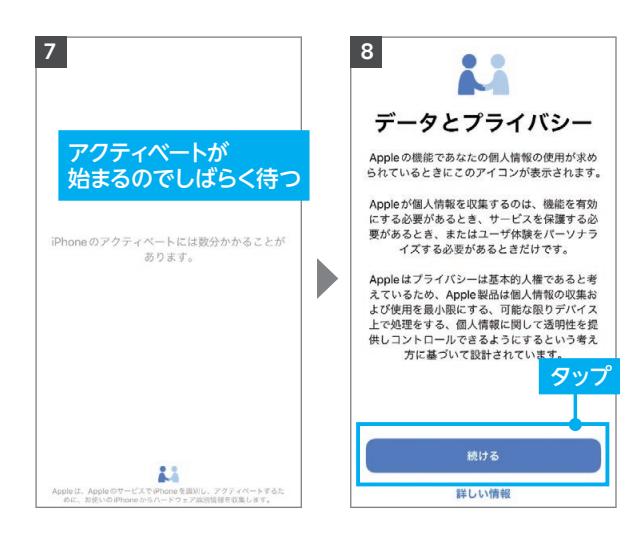

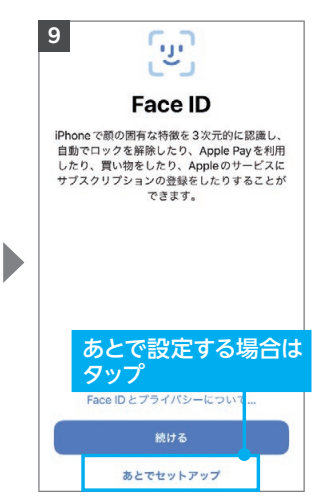

※設定する場合は、「続ける」を タップし、画面の案内に沿っ て設定してください。 ※モデルによっては「Touch ID」 となる場合があります。

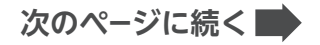

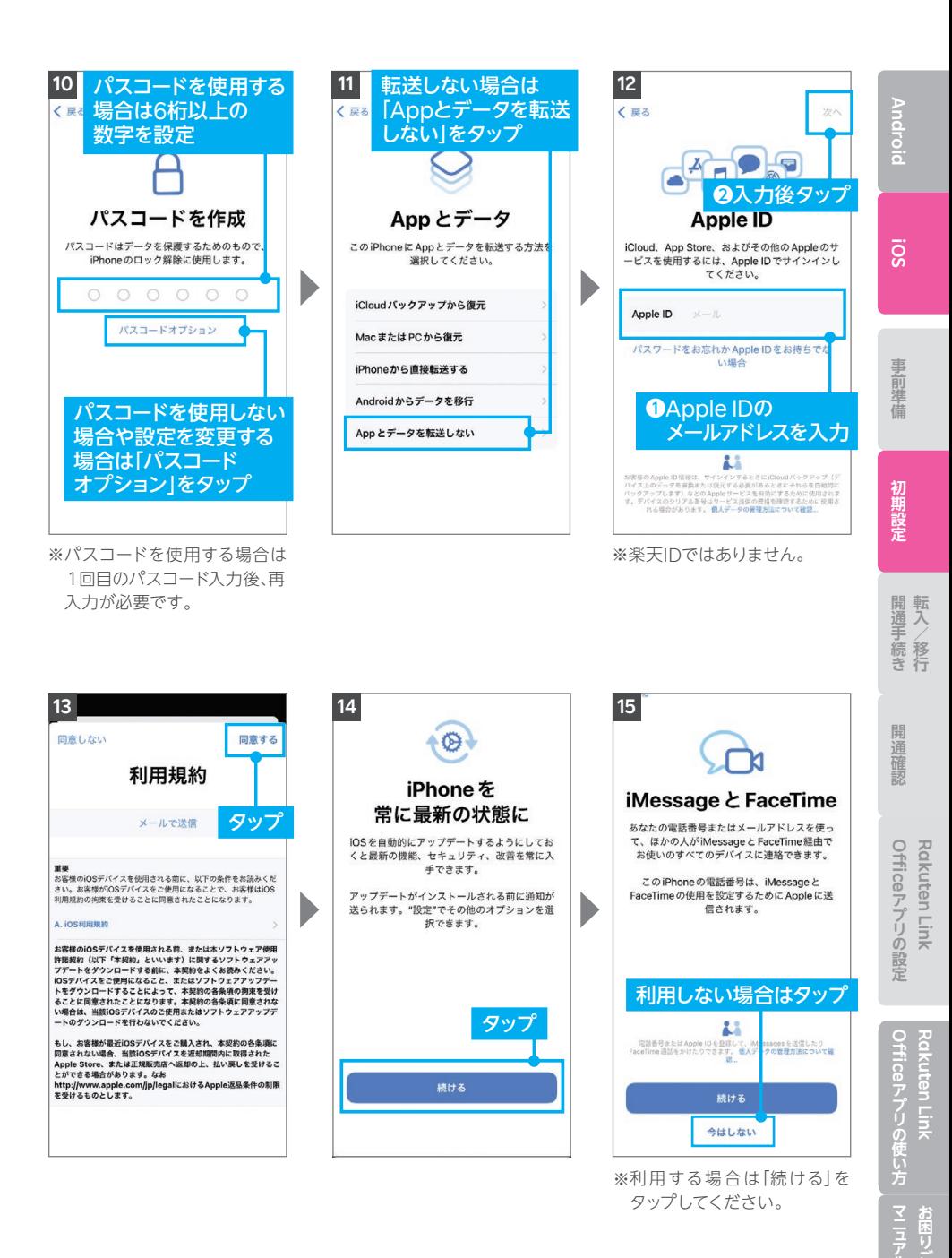

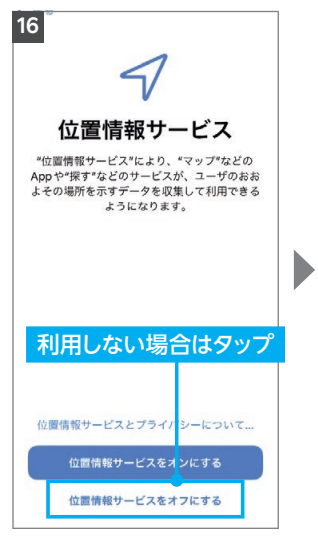

※利用する場合は「位置情報サー ビスをオンにする」をタップし てください。

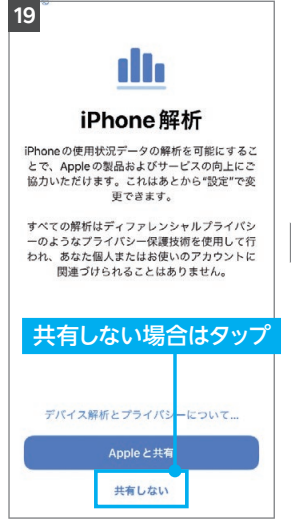

※共有する場合は「Appleと共 有」をタップしてください。 ※次の案内で「True Toneディ スプレイ」と表示されたら「続 ける」をタップしてください。

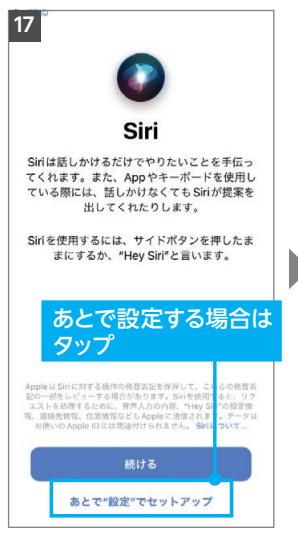

※設定する場合は[続ける]を タップしてください。

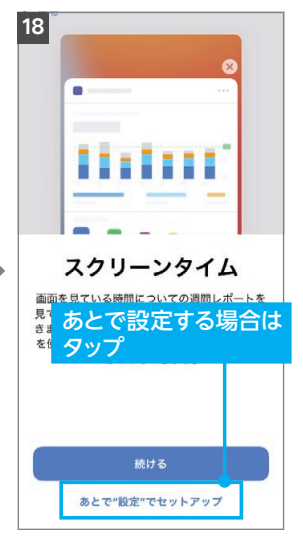

※設定する場合は「続ける」を タップしてください。

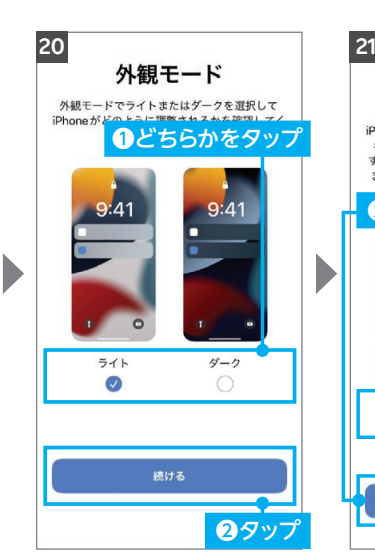

※設定状況によって、ソフトウェ ア・アップデート画面へ進む場 合があります。

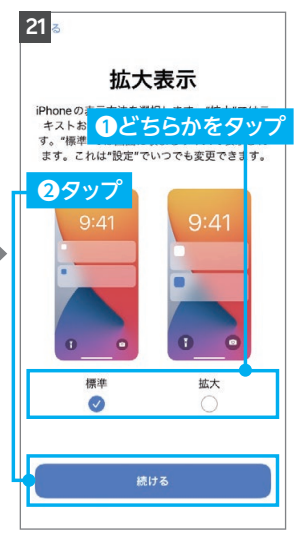

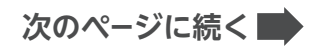

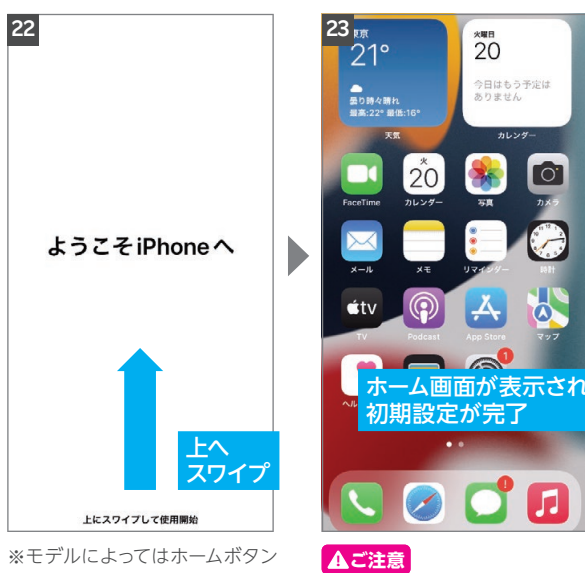

を押す場合があります。

設定状況により、「キャリア設定 アップデート」のポップアップが 表示される場合があります。表 示された際は「アップデート」を タップしてください。 詳細は以下の(!) 重要 をご確認く ださい。

 $h(x)$ 

ō

Ō.

#### **! 重要**

ソフトウェアのバージョンは、以下の手順で確認できます。 最新でない場合、アップデートが案内されます。「ダウンロードしてインストール」をタップ し、画面の案内に沿ってダウンロードとインストールを行ってください。

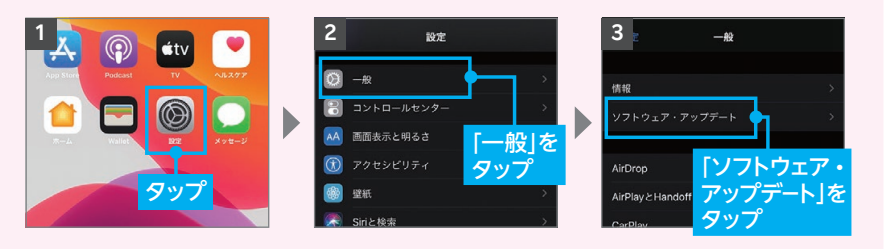

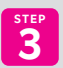

<mark>3</mark> 「MNP転入・開通手続きをする」へ進む

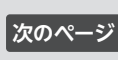

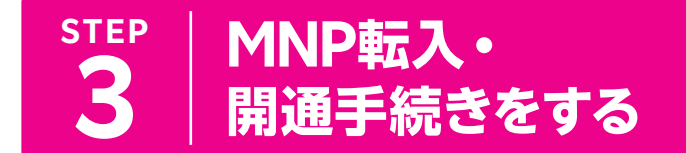

ご利用の電話番号によって次の手順が異なります。

#### **現在の電話番号をそのままご利用の方**

**「 1 MNP転入手続き」へ進む 下記へ**

**新しい電話番号をご利用の方**

**┃② 楽天回線の開通手続き」へ進む 29** 

**! ご注意 MNP転入手続きは、ご契約担当者様が行ってください。**

### **1 MNP転入手続き**

#### **旧楽天モバイル法人プランからの移行の方は 以下をご確認ください。 ! ご注意**

● 楽天でんわを含む各オプションは自動解約となります。 ・国内通話がかけ放題になるRakuten Link Officeアプリ(P.33)をご利用ください。

- プラン変更(移行)前のデータ残量は、楽天回線移行後のプランには引き 継げません。
- プラン変更(移行)前に発生した料金の詳細は管理コンソールでご確認く ださい。

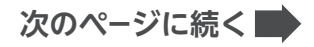

#### **受付完了時間によりMNP転入完了時間が異なります。 また、MNP転入が完了すると、現在の回線は利用でき なくなります。 ! ご注意**

#### **■ my 楽天モバイル Officeからお手続きいただく場合**

お持ちのパソコンから my 楽天モバイル Officeにログインのうえ、お手続きください。 ログイン後の手順は以下QRコードよりご確認いただけます。

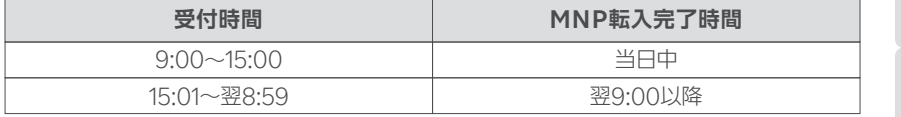

※商品の受け取り直後や受付時間の直前に申し込むと、当日の開通手続きに間に合わず翌日開通となる場合 があります。

my楽天モバイルOfficeを利用するMNP開通手続き方法はこちら https://r10.to/hu2xkB

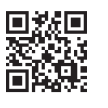

#### **■ お電話で開通手続きをされる場合**

引き続き利用される電話番号にて、以下番号にご連絡ください。 楽天モバイル法人コミュニケーションセンター 0800-805-1100(電話受付可能時間:9:00 ~ 17:00)

※電話番号のお掛け間違いにより、一般の方へご迷惑をおかけする事象が発生しております。お掛け間違いの ないようお願い申し上げます。

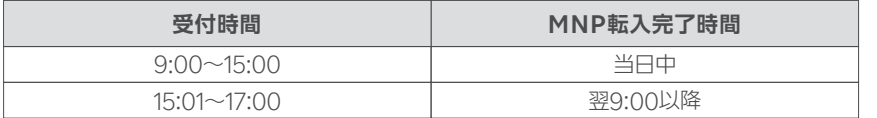

#### **利用されていたスマートフォン(携帯電話)が通話不可になった ことをご確認ください。 ! 重要**

iPhoneをNTTドコモ・au・ソフトバンク以外で利用していた方で、P.20の で「APN **3** 構成プロファイルの削除」を行っていない場合は、ページに戻り削除手順を行ってください。

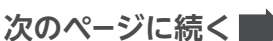

Androic

**開通手続き**

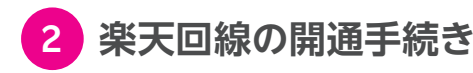

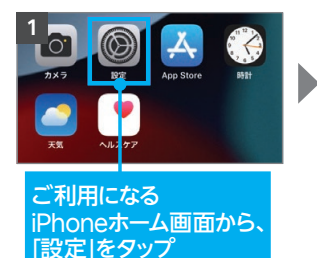

**1 2 3** 「モバイル通信」を **D** 機内 タップ  $\approx$  Wi-**18** Bluetooth  $+11$ モバイル通信

> ※モバイルネットワークもしくは Wi-fiに接続する必要があります。

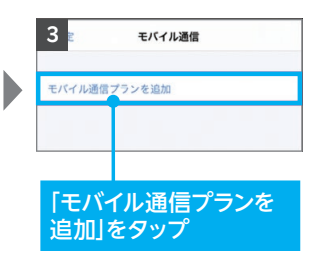

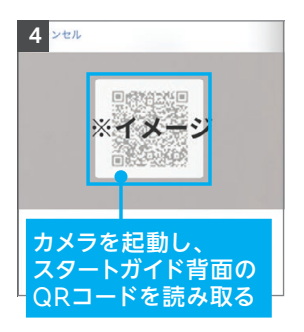

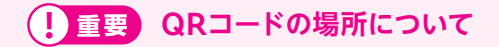

QRコードは本スタートガイドの 裏面に貼られています。

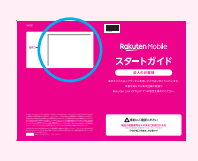

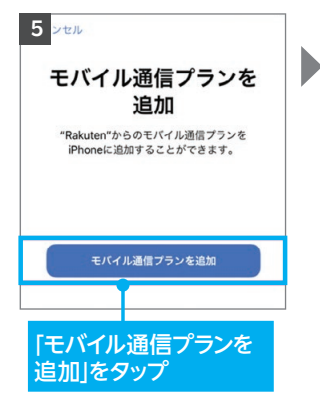

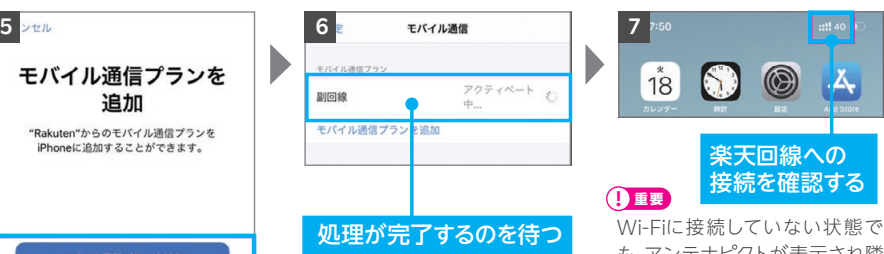

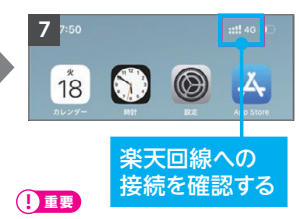

も、アンテナピクトが表示され隣 に「4G」または「5G」と表示されて いるかご確認ください。インター ネット・通話が利用できることが 確認できれば、開通完了です。 ※アンテナの表示は、ご利用する 製品によって異なります。 ※デュアルSIMでご利用の場合は、 主回線・副回線の選択画面が 表示される場合がございます。 ※開通状況の確認方法はP.30 「STEP4 楽天回線の開通を 確認する」をご覧ください。

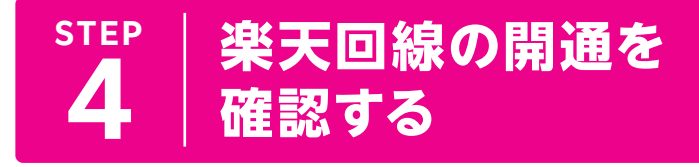

**下記手順で開通していることを、ご確認ください。**

**楽天回線の開通確認手順**

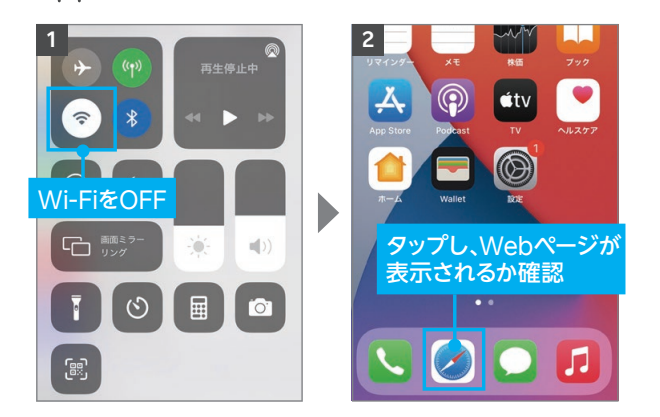

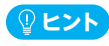

ሐ

開通が正常に完了すると、画面上のアンテナマークの隣に「4G」または「5G」と表示さ れます。Wi-FiがONになっていると表示されない場合があるので、Wi-FiをOFFにして 表示をご確認ください。

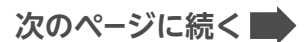

初期設定

**開通手続き**

#### **! 重要 パートナー回線から楽天回線への切り替え方法について**

パートナー回線エリアから楽天回線エリアに移動しても回線が切り替わらない場合は、 以下の方法をお試しください。

モデルにより手動で切り替える必要があります。

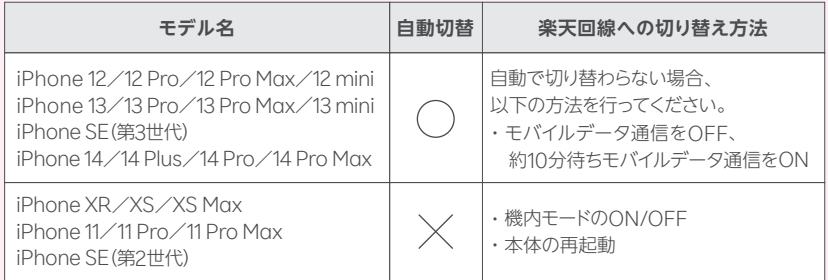

※楽天回線エリアであっても電波が届きにくいなど、その場所の環境によっては、楽天回線に接続 できない場合があります。

楽天回線の開通が確認できない場合は、P.32の **ヒント** をご確認ください。

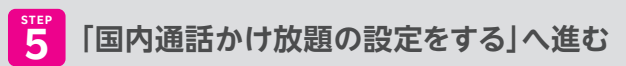

**P.33**

#### **ヒント** 楽天回線の開通が確認できない場合の対処方法

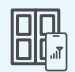

#### **場所の移動**

窓際や屋外など電波が届きやすい場所に移動し、しばらくお待ちください。

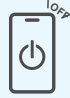

#### **本体の再起動**

いずれか片方の音量ボタンと電源ボタンを同時に長押しして電源を切っ てから、再度電源ボタンを長押しして電源を入れてください。

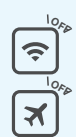

#### **Wi-Fi・機内モードのON / OFF**

Wi-Fiや機内モードをタップして一度ONにし、再度タップしてOFFにした あと、アンテナマークが表示されるかご確認ください。

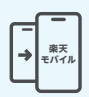

#### **【現在の電話番号をそのままご利用の方のみ】 MNP転入手続きの確認**

楽天回線の開通には、事前にMNP転入手続きが必要です。 P.27の「 1 MNP転入手続き | を参考に手続きを行ってください。

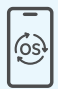

#### **最新のソフトウェアへアップデート**

P.19の「<mark>©</mark> ソフトウェアバージョンを確認・アップデートを行う」を参考に 操作を行ってください。

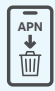

#### **APN構成プロファイルの削除**

NTTドコモ・au・ソフトバンク**以外**でiPhoneをご利用されていた場合は、 P.20の「 APN構成プロファイルの削除を行う」を参考にプロファイル **3** の削除を行ってください。

#### **キャリア設定のアップデート**

開通手続き完了後に表示されるキャリア設定アップデートが必要です。 誤ってアップデートを行わなかった場合は手動で操作が必要です。 手順はホーム画面より「設定」→「一般」→「情報」の順に進むと、キャリア 設定アップデートの案内が表示されるので「アップデート」をタップし、 しばらくお待ちください。

初期設定

**Rakuten Link** 

Rakuten Linl

## **国内通話かけ放題の** 5 | 設定をする(Rakuten Link Office) **STEP**

#### **必ずRakuten Link Officeアプリをインストールして設定 を行ってください。Rakuten Linkアプリは個人のお客様 向けサービスであり、法人契約ではご利用いただけません。 ! 重要**

Androidスマートフォンをセットで購入された方は、Rakuten Linkアプリがすでに インストールされている場合があります。

#### **楽天モバイル法人契約の「国内通話かけ放題」はRakuten Link Officeアプリのご利用が必須となります。必ず設定を 行ってください。 Aご注**

Rakuten Link Officeアプリの初期設定ができない場合は、P.36の <mark>♀ヒント</mark> を ご確認ください。

Rakuten Linkアプリはホーム画面上での非表示を推奨しています。 詳細は以下をご確認ください。

https://r10.to/h5R8ah 「[Rakuten Link Office]Rakuten Linkアプリをホーム画面から非表示にする方法を 教えてください(Rakuten Link Officeアプリのみホーム画面に残す場合)」

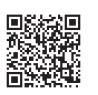

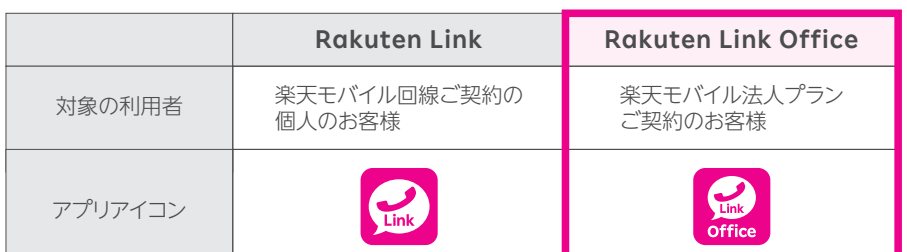

※Rakuten Link OfficeアプリとRakuten Linkアプリ間での通話、メッセージのやりとりは可能です。

#### **Wi-FiをOFFにして、アンテナマーク(LTE/4G/5G)が表示され ている状態で、初期設定を進めてください。 ! 重要**

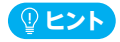

アンテナマークが表示されていない場合は、P.30 [STEP4 楽天回線の開通を確認する]をご確認 ください。

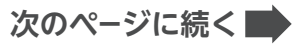

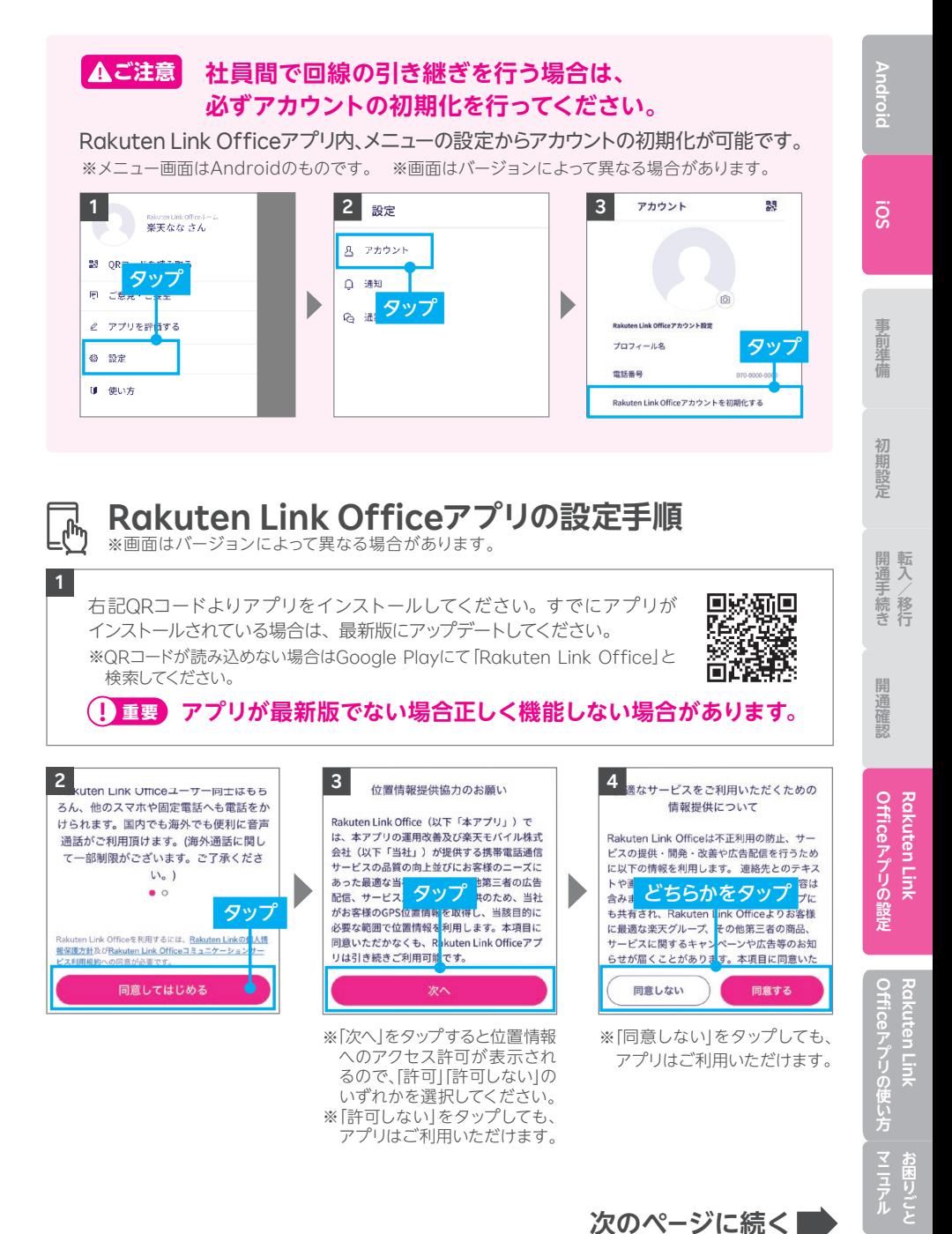

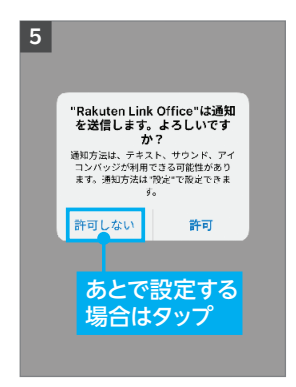

※各種アクセス許可の確認が表 示されます。

#### **! 重要**

更可能です。

マイク、あるいは電話へのアクセ スについて「許可しない」を選択 した場合、通話はできません。

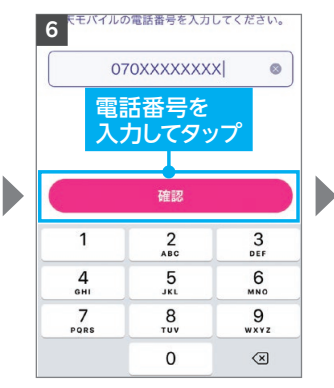

※自動で入力されない場合、携 帯電話番号を入力して「確認」 をタップしてください。

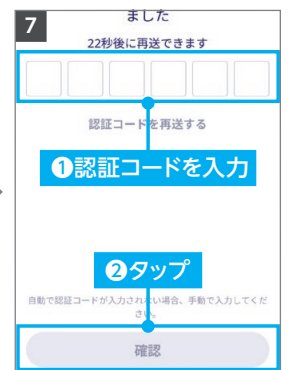

※製品により自動で入力されな い場合があります。その場合は 手動で認証コードを入力し「確 認」をタップしてください。

タップ

新機能追加に伴う規約変更のお知らせ 下記より規約をご確認いただき、同意の上アプリをご利 用ください。

Rokuten Link Office 6: 8 E14 & J. Lt. Rokuten Linkの個人情報学校方計及びRakuton Link Office.

ミュニケーションサービス利用細胞への同音が必要で

-<br>同意してはじめる

**10**

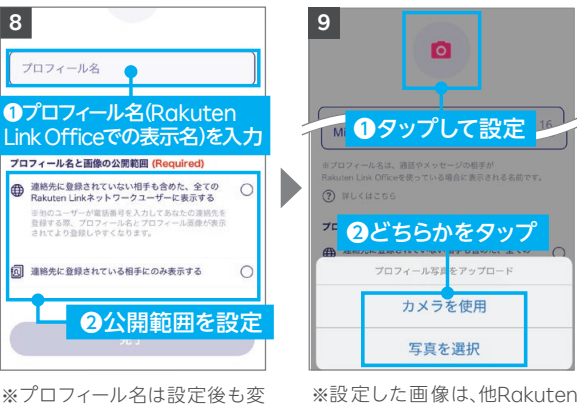

Link Officeアプリご利用者の 画面で表示されます。公開範囲 は同画面内で設定可能です。 ※画像の設定は必須ではありま せん。

※画像は設定後も変更可能です。

Rakuten Link Officeアプリの初期設定ができない場合は、P.36の <mark>(ያ ヒント</mark>)をご確認 ください。アプリの使い方はP.38よりご案内しております。

#### **以上でご利用前の準備はすべて完了です**

# Android IOS 事前準備 初期設定 開通手続き 開通確認 Officeアプリの設定 Officeアプリの使い方 **Officeアプリの設定** Rakuten Link **Rakuten Link アプリの設定**

#### **Rakuten Link Officeアプリの初期設定ができない 場合の対処方法 ヒント**

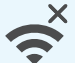

all

#### **ネットワークの確認**

アンテナマーク(LTE/4G/5G)が表示される場所へ移動し、設定してく ださい。Wi-Fi通信のみでは設定できません。

#### **楽天回線の開通確認**

楽天回線が開通していることをP.30「STEP4 楽天回線の開通を確認す る」を参考にご確認ください。

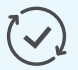

#### **アプリのアップデート**

Rakuten Link Officeアプリは最新版にアップデートしてください。

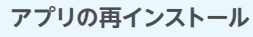

Rakuten Link Officeアプリをアンインストールし、再度インストール してください。

※Rakuten Link Officeアプリをアンインストールする場合、必ずログアウトを行って からアンインストールしてください。ログアウトせずにアンインストールした場合、着信 またはメッセージを受信できなくなる場合があります。誤ってログアウトせずに Rakuten Link Officeアプリをアンインストールしてしまった場合は、「Google Play」もしくは「App Store」よりRakuten Link Officeアプリを再インストールし、 ログアウトしてからRakuten Link Officeアプリをアンインストールしてください。

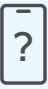

#### **ご利用製品の確認**

Rakuten Link Officeアプリ対応製品かご確認ください。

・iPhoneの場合、楽天回線をご利用中の**iOS 14.5以降**を搭載した、 iPhone 6s以降のモデルで動作確認が取れています。iPhone 6以前 に発売されたiPhoneのモデルは、 Rakuten Link Officeアプリ動作 保証対象外です。

#### **上記の対処方法を行っても、設定ができない場合**

上記で解決しない場合は、コミュニケーションセンターへお問い合わせください。

**楽天モバイル法人コミュニケーションセンター**

**0800-805-1100** 電話番号

(電話受付可能時間:9:00 ~ 17:00)

## アプリの使い方& お困りごとマニュアル

#### Rakuten Link Officeアプリの使い方

**P.00 P.38**

お困りごとマニュアル

**P. P.0054**

## **RakutenLinkOfficeアプリの使い方**

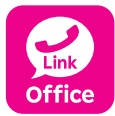

**Rakuten Link Officeアプリを利用すると日本国内への 通話(固定電話、他社の携帯電話への通話含む)が 無料です。**

他のスマホや固定電話への国内通話

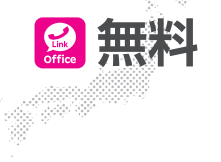

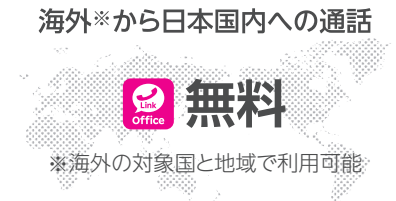

#### **iOS版Rakuten Link Officeアプリでは、音声通話の 着信・SMS送受信など一部仕様が異なります ! 重要**

- ●Rakuten Link Officeアプリを利用されない方との通話に関する詳細はP.45,46 をご確認ください。
- ●Rakuten Link Officeアプリを利用していない方とのSMSの送受信はできま せん。詳細は P.52,53をご確認ください。
- ●Rakuten Link Officeアプリを利用しても、海外の対象国と地域への通話およ びSMSは、OS標準の電話・メッセージアプリを利用した場合と同じく、所定の 通話・送信料が発生します。

※Rakuten Link Officeアプリ利用者同士は無料 ※SMSの送受信はAndroid版のみ対応

**次のページに続く**

Officeアプリの設定 **Rakuten Link** 

Rakuten Link

#### **ログイン後に表示される画面について**

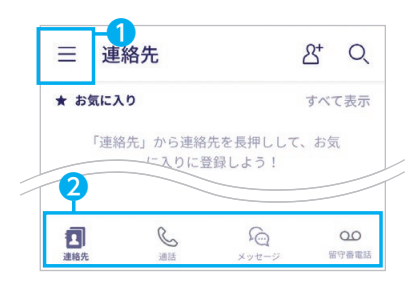

各アイコンから様々なサービスの利用・設定が 行えます。

※画面はすべてAndroid版のものです。iOS版は一部表記が 異なる場合があります。

❶ メニューの表示

❷ ナビゲーションメニュー 左から、連絡先、通話(P.41 参照)、 メッセージ (P.47参照) 、留守番電話の表示

※画面はバージョンによって異なる場合が あります。

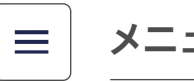

## **メニュー画面でできること**

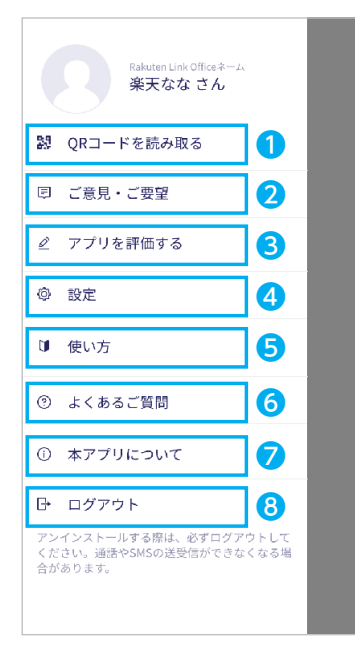

※画面はバージョンによって異なる場合が あります。

- ❶ 連絡先QRコードの読み取り画面・自身の連絡先 QRコードの表示 Rakuten Link Officeアプリ利用者同士の連絡先 交換にご利用できます。
- 改善要望フォームへ移動
- 6 アプリストア、または改善要望フォームへ移動
- ❹ Rakuten Link Officeアプリの設定変更 詳細はP.40をご確認ください。
- ❺ Rakuten Link Office初期設定方法のWeb ページへ移動
- ❻ お客様サポートのWebページに移動
- 本アプリについて 利用規約、個人情報保護方針、ライセンス情報、アプリ バージョンの確認ができます。
- ❽ アプリのログアウト

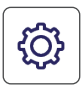

あります。

#### **設定画面でできること**

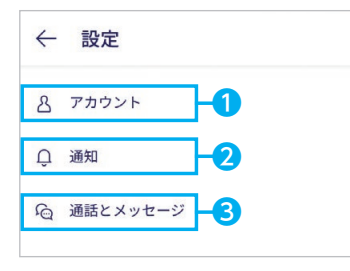

※画面はバージョンによって異なる場合が

❶ アカウント

プロフィール名・プロフィール画像・プライバシー 設定(位置情報はアプリの設定画面へ移動、サービ ス向上のための情報利用はタップでON/OFF)が できます。

#### ❷ 通知

メッセージの通知や通知時の表示をタップでON / OFFができます。

※メッセージの通知設定は、Android版のみ可能です。 iPhoneをご利用の場合は、「設定」アプリから設定 をお願いいたします。

#### ● 通話とメッセージ

連絡先の同期や留守番電話の設定などができます。 Android版のみメッセージ通知音、通話の着信音を 変更できます。

#### **メッセージ通知音・通話の着信音を変更する**

※画面はバージョンによって異なる場合があります。 ※設定できるのはAndroid版のみです。

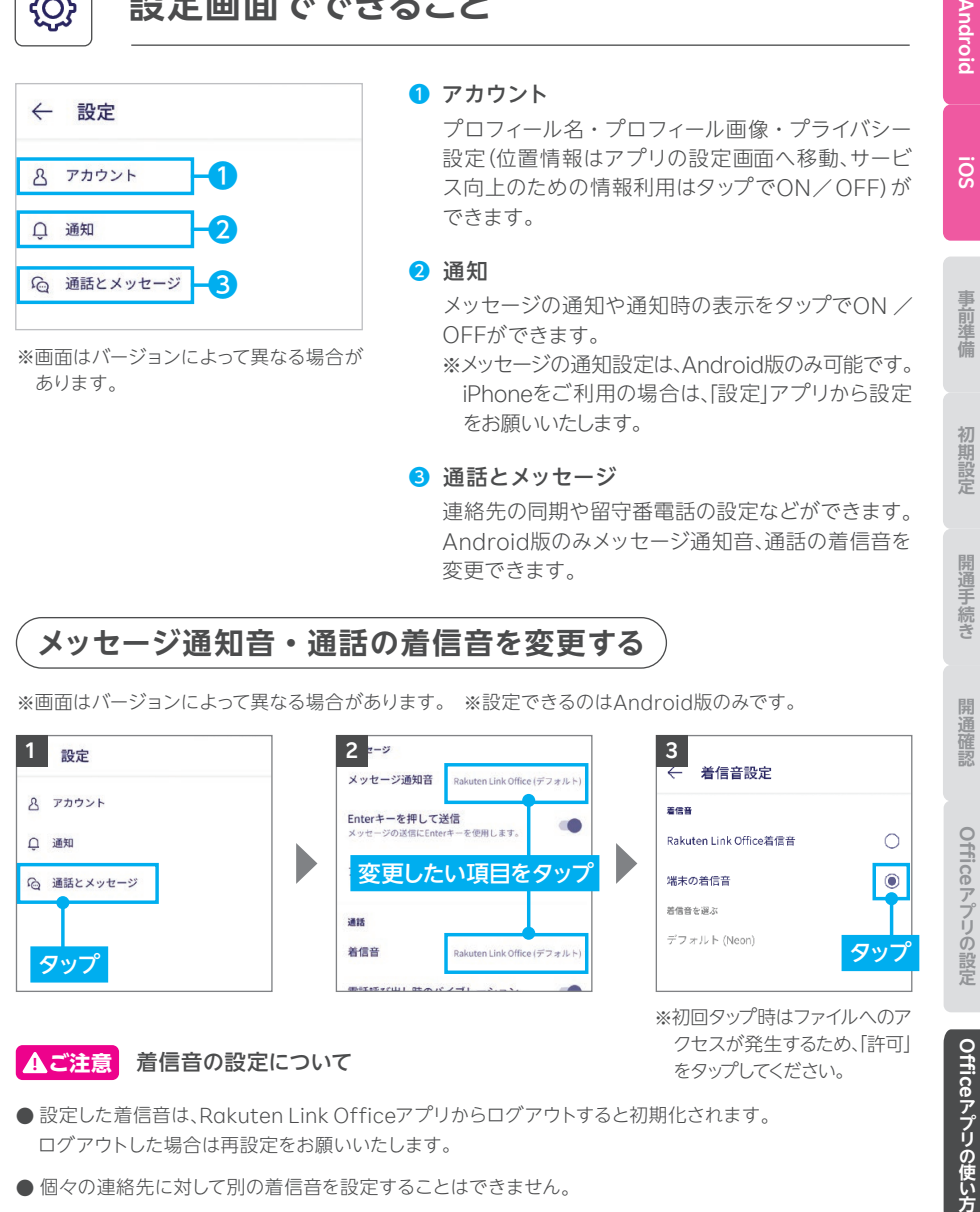

#### **! ご注意** 着信音の設定について

クセスが発生するため、「許可」 をタップしてください。

Officeアプリの使い方 **Rakuten Link** 

Rakuten Link

**Rakuten Link** 

Rakuten Link

開通手続き

**Androic** 

 $\overline{S}$ 

事前準備

初期設定

- ●設定した着信音は、Rakuten Link Officeアプリからログアウトすると初期化されます。 ログアウトした場合は再設定をお願いいたします。
- 個々の連絡先に対して別の着信音を設定することはできません。
- 以下の設定をしている場合、着信音が鳴りません。 ご利用の際は、該当する設定の解除をお願いいたします。
	- ・ 製品の「設定」による着信音量OFF ・ 他アプリの設定による着信音量OFF
	- ・ 製品の「設定」によるマナーモード設定 ・ パワーセーブモード時(一部製品のみ)

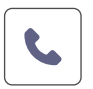

#### **通話画面でできること**

#### **Rakuten Link Officeアプリの通話ご利用にあたっての 注意事項 ! ご注意**

- Bluetoothイヤホンマイクでの通話には対応しておりません。通話できた場合でも、 当社の動作保証対象外となります。
- お客様ご自身が楽天回線に接続せず、Wi-Fiのみに接続した状態では、非通知で 発信されます。番号を通知したい場合、楽天回線へ接続してください。
- お客様ご自身が楽天回線に接続せず、Wi-Fiに接続した状態で電話が着信した 場合、非通知の着信となります。非通知の着信を解除するには、Wi-Fi接続を切って ください。
- iOS版では、Rakuten Link Office以外からの着信はOS標準の電話アプリと なります。

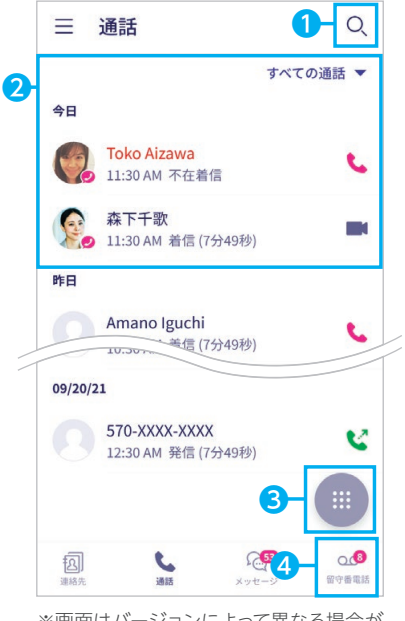

※画面はバージョンによって異なる場合が あります。

❶ 連絡先の検索

#### ❷ 通話履歴

プロフィール画像の右下に 2が付いている人は、 Rakuten Link Officeアプリ利用者、または Rakuten Linkアプリ利用者です。

- **8 ダイヤルパネル**
- ❹ 留守番電話の確認・設定画面へ移動

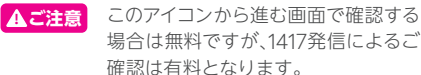

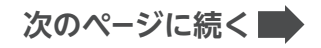

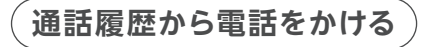

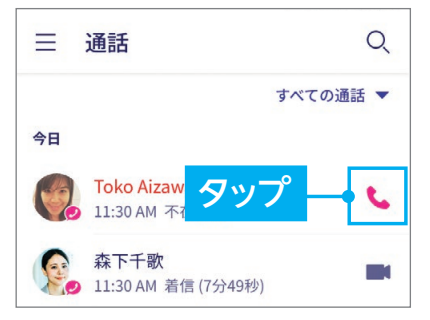

**! 重要**

iOS版では、Rakuten Link Officeアプリを利用して いない方からの電話はiOS標準の電話アプリに着信 します。

そのまま折り返し電話をかけると有料になりますので、 ご注意ください。

※画面はバージョンによって異なる場合があります。

#### OSごとの通話着信履歴の残り方 **! ご注意**

Rakuten Link Officeアプリはご利用するスマートフォンのOSによって、着信履歴の残り方が異なります。

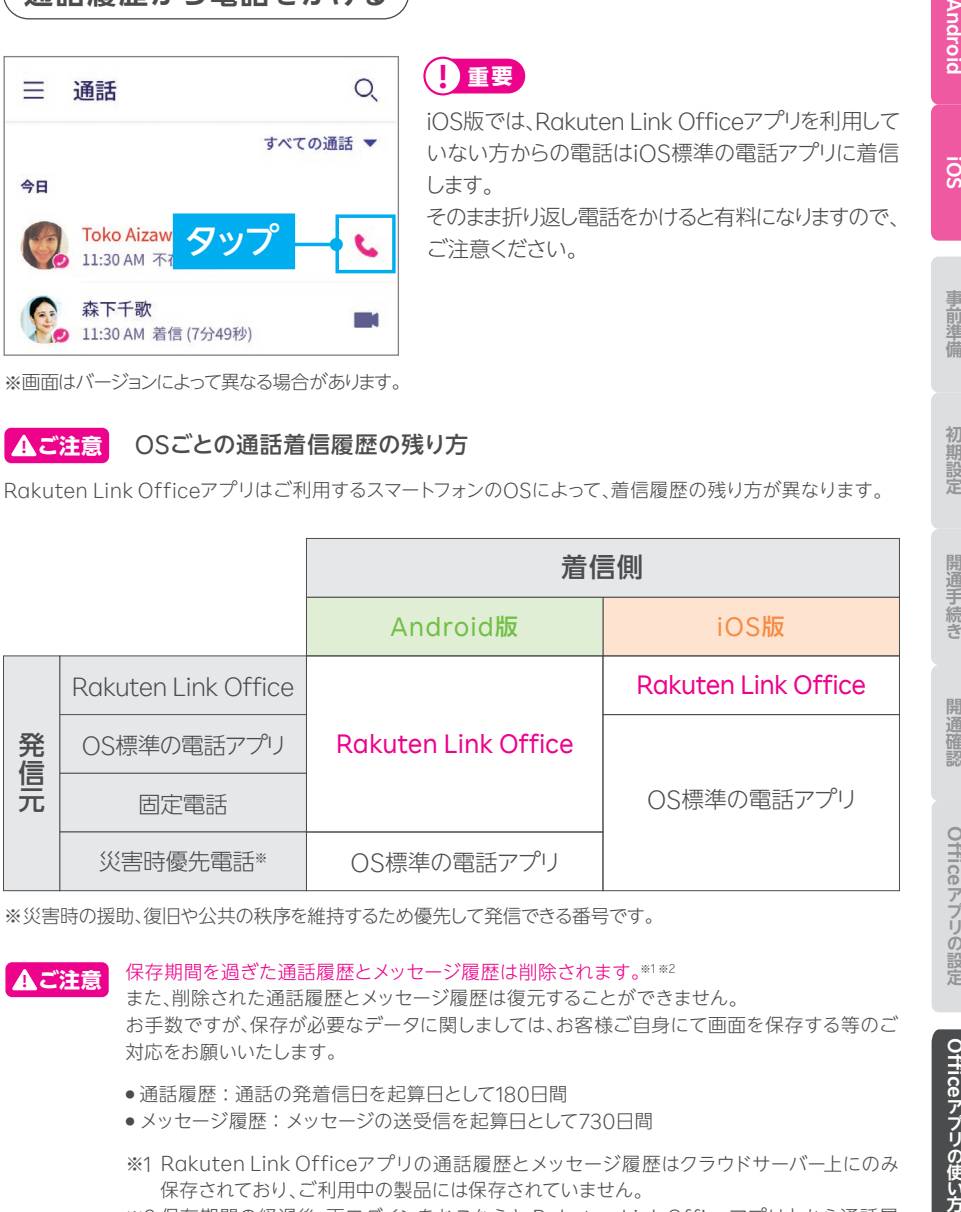

※災害時の援助、復旧や公共の秩序を維持するため優先して発信できる番号です。

**! ご注意**

保存期間を過ぎた通話履歴とメッセージ履歴は削除されます。※1※2

また、削除された通話履歴とメッセージ履歴は復元することができません。 お手数ですが、保存が必要なデータに関しましては、お客様ご自身にて画面を保存する等のご 対応をお願いいたします。

- 通話履歴: 通話の発着信日を起算日として180日間
- メッセージ履歴: メッセージの送受信を起算日として730日間
- ※1 Rakuten Link Officeアプリの通話履歴とメッセージ履歴はクラウドサーバー上にのみ 保存されており、ご利用中の製品には保存されていません。
- ※2 保存期間の経過後、再ログインをおこなうと Rakuten Link Officeアプリ上から通話履 歴とメッセージ履歴が削除されます。

42

**次のページに続く**

#### **電話番号を入力して電話をかける**

※画面はバージョンによって異なる場合があります。

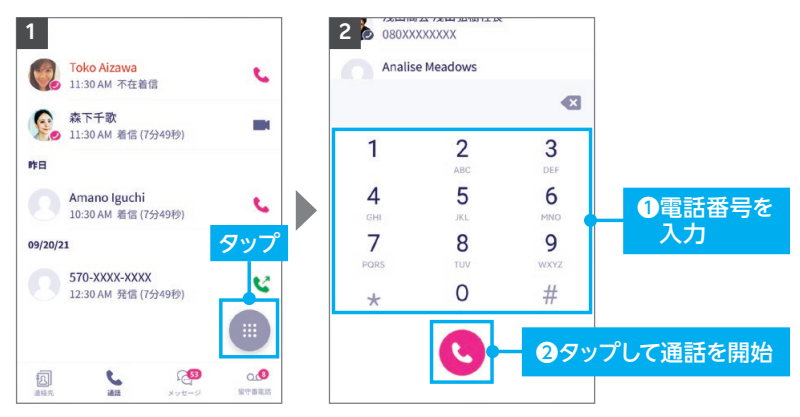

#### **電話番号入力時にRakuten Link Officeアプリを 利用しているか、ご確認ください。 ! ご注意**

Rakuten Link Officeアプリの電話番号入力画面は受話器ボタンの色が「マゼン **タ●|です。OS標準の電話アプリで発信すると所定の通話料がかかります。** 

※OS標準の電話アプリの電話番号入力画面はHUAWEI P30 liteのものです。

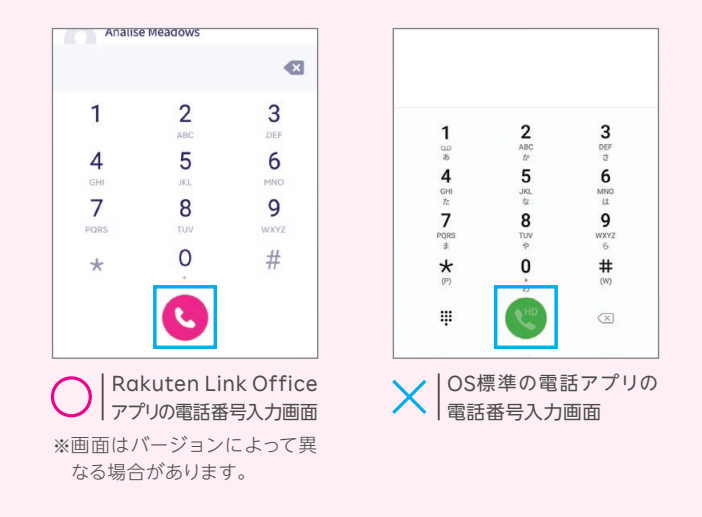

43

**次のページに続く**

**連絡先から電話をかける**

※画面はバージョンによって異なる場合があります。

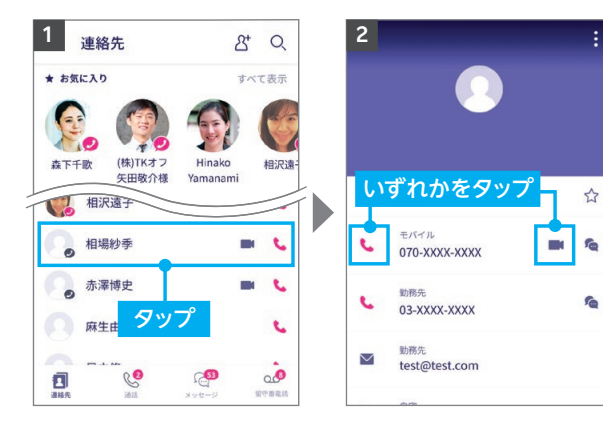

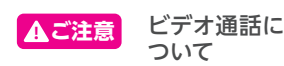

相手がRakuten Link Office アプリを利用している場合のみ表示 されます。 ※Android版限定の機能です。

iOS版では表示されません。

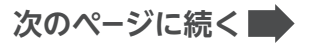

**Android** 

**SO!** 

事前準備

初期設定

Officeアプリの設定 Rakuten Link **Rakuten Link** 

Android IOS 事前準備 初期設定 開通手続き 開通確認 Officeアプリの設定 Officeアプリの使い方 Officeアプリの使い方 **Rakuten Link Rakuten Link**  お困りごと

**留守番電話を確認する**

※画面はバージョンによって異なる場合があります。

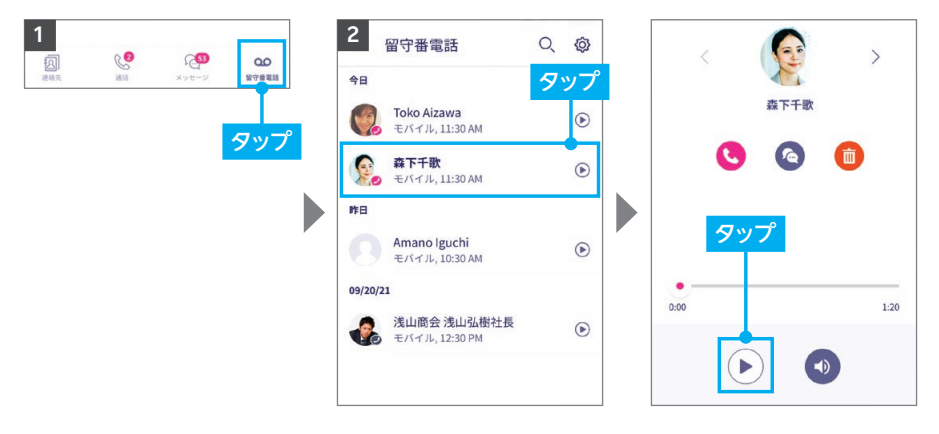

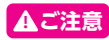

※留守番電話を確認する際に「1417」にダイヤルして再生した場合、所定の通話料がかかります。 ※スマートフォン本体の設定では、留守番電話をOFFにできませんので、ご注意ください。 **! ご注意**

**ご注意** Rakuten Link Officeアプリを利用されない方との通話料金※ **!**

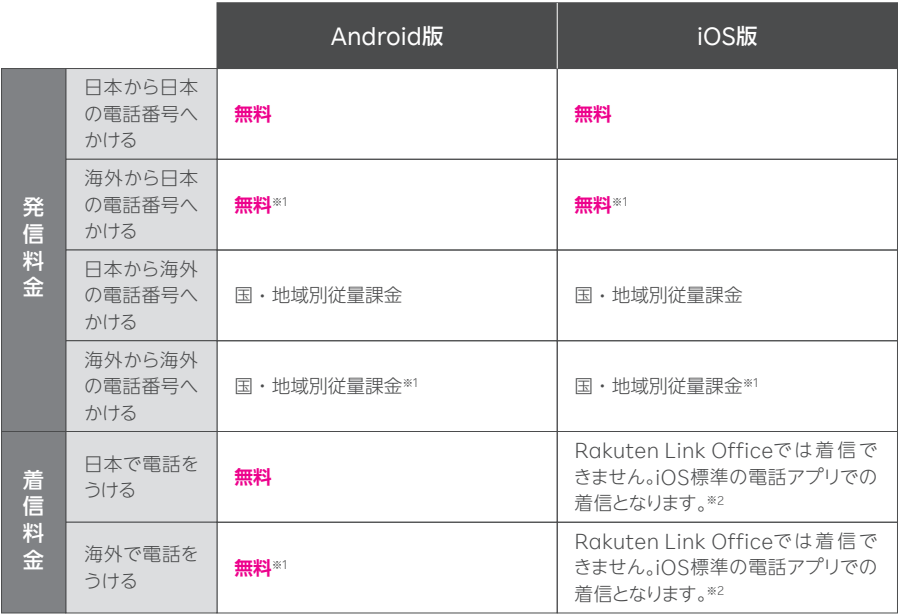

※(0570)などから始まる他社接続サービス、一部特番(188)への通話については、無料通話の対象外とな ります。

Rakuten Link Officeアプリを利用しても通話料が発生する 主な電話番号はこちら https://r10.to/hUJQPI

- ※1 Rakuten Link Officeアプリを利用した場合、海外の対象国と地域からのみ発着信可能となります。 その他の地域に関してはWi-Fi接続中の場合のみ発着信可能となります。
- ※2 iOS標準の電話アプリを利用した場合、海外の対象国と地域でのみ着信が可能となり、国・地域別従量 課金となります。その他の地域に関してはWi-Fi接続中の場合のみ着信可能となります。

国・地域別従量課金の詳細はこちら https://r10.to/h6015D

#### **! ご注意 料金が発生するケースについて**

● Rakuten Link Officeアプリを利用しない通話やSMSは有料となります。 国内通話→**20円(税込22円)**/30秒 国内SMS**→3円(税込3.3円)**/70文字(全角)

● Rakuten Link Officeアプリを利用しても、海外の対象国と地域への通話およびSMSは、 OS標準の電話・メッセージアプリを利用した場合と同じく、**所定の通話・送信料が発生し ます**。

※Rakuten Link Officeアプリ利用者同士は無料 ※SMSの送受信はAndroid版のみ対応

#### 通話料金の詳細はこちら https://r10.to/h8maQr

※海外での通話は海外の対象国と地域からのみ発着信可能(iOS版は発信のみ対応)となります。その他の 地域に関しては、Wi-Fi接続中の場合のみ発着信可能となります。

※Rakuten Link Officeアプリから海外ローミングを使っての渡航先の緊急通報には接続できません。 ※Rakuten Link Officeアプリを利用した場合の通話・メッセージは、高速データ容量を超えた場合でも 速度制限なくご利用いただけます。

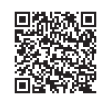

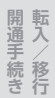

**Androic** 

 $\overline{S}$ 

事前準備

初期設定

Rakuten Link

開

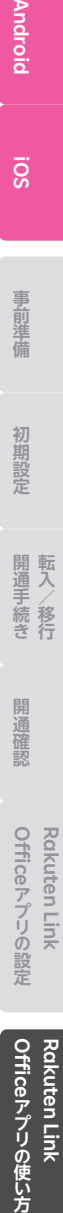

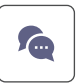

#### **メッセージ画面でできること**

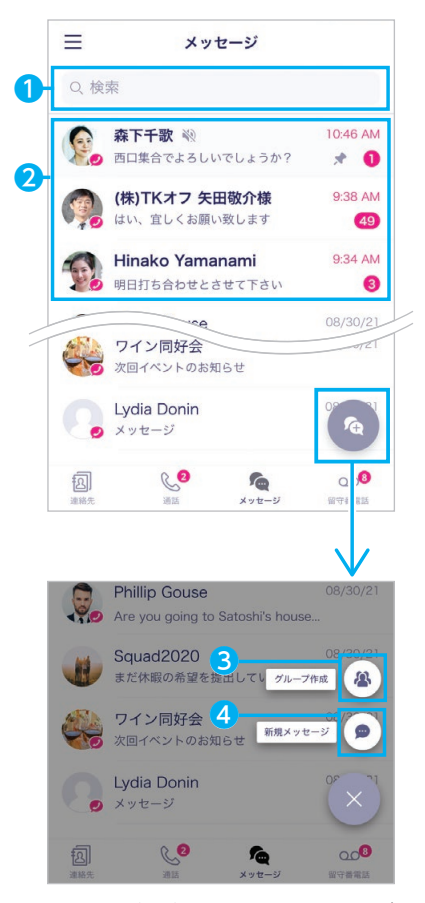

※画面はバージョンによって異なる場合が あります。

#### ❶ メッセージを検索

キーワードを入力し、宛先や会話を検索できます。

#### ❷ 会話履歴

メッセージのやりとりをした人やグループが表示さ れます。プロフィール画像の右下に●が付いている 人は、Rakuten Link Officeアプリ利用者または Rakuten Linkアプリ利用者です。

#### **❸ グループ作成**

操作の詳細は次のページの「新しいグループを作成 する」をご確認ください。

#### ❹ 新規メッセージ

メッセージ送信の他、画像や動画などのファイル送 信ができます。 操作の詳細はP.50の「新規メッセージを作成する」 をご確認ください。

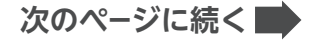

#### **新しいグループを作成する**

※画面はバージョンによって異なる場合があります。

**▲ご注意** Rakuten Link Officeアプリ利用者同士の場合のみ、ご利用いただけます。

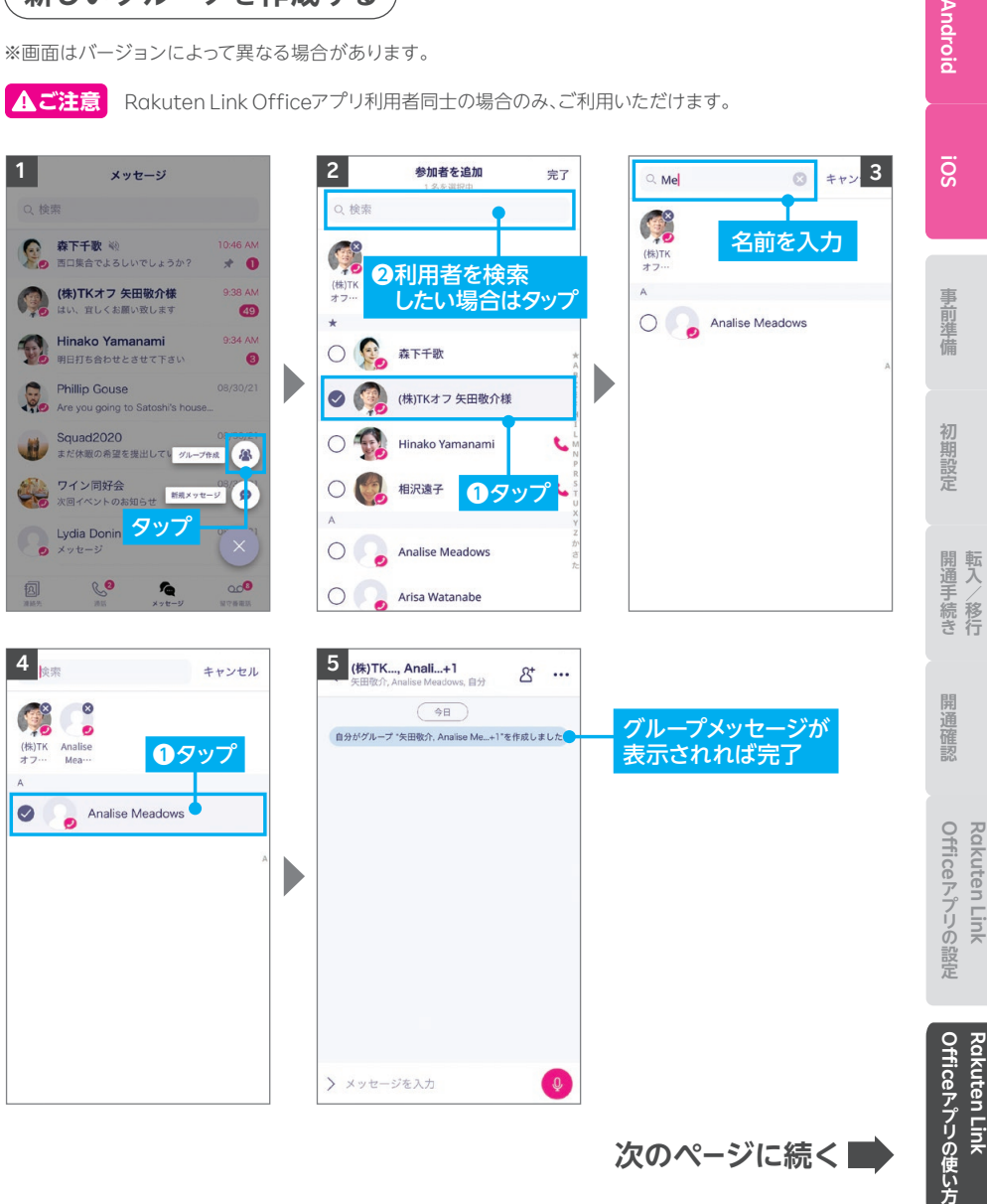

**Android** 

#### **Q ヒント メンション機能を利用する**

グループメッセージでは、特定のメンバーやグループ全体を指定してメッセージを送ること ができます。

※画面はバージョンによって異なる場合があります。

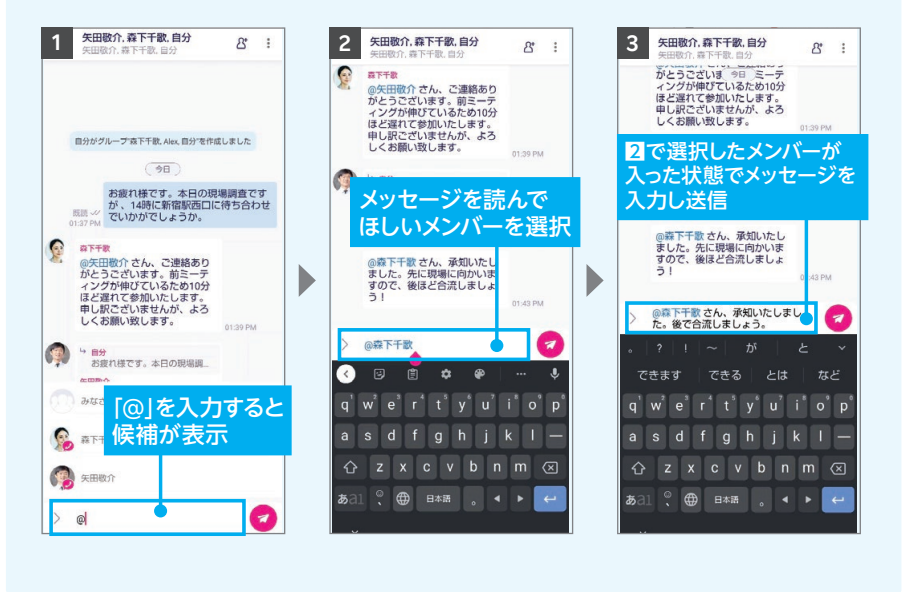

**次のページに続く**

**新規メッセージを作成する**

※画面はバージョンによって異なる場合があります。

相手がRakuten Link OfficeアプリまたはRakuten Linkアプリを利用していない場合、 iOS版ではiOS標準のメッセージアプリでの送受信となります。 AndroidではSMS送信のみとなり、画像やファイルのやりとりなどはご利用いただけません。 **! ご注意**

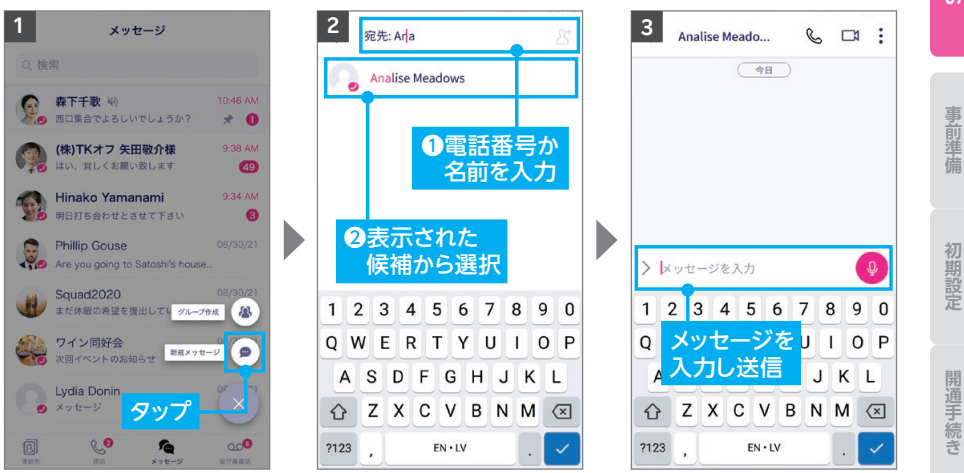

#### **ヒント** メッセージのキーワード検索をする

メッセージ画面でキーワード検索ができます。キーワードを含むメッセージがあれば検索 結果として表示されます。

※画面はバージョンによって異なる場合があります。

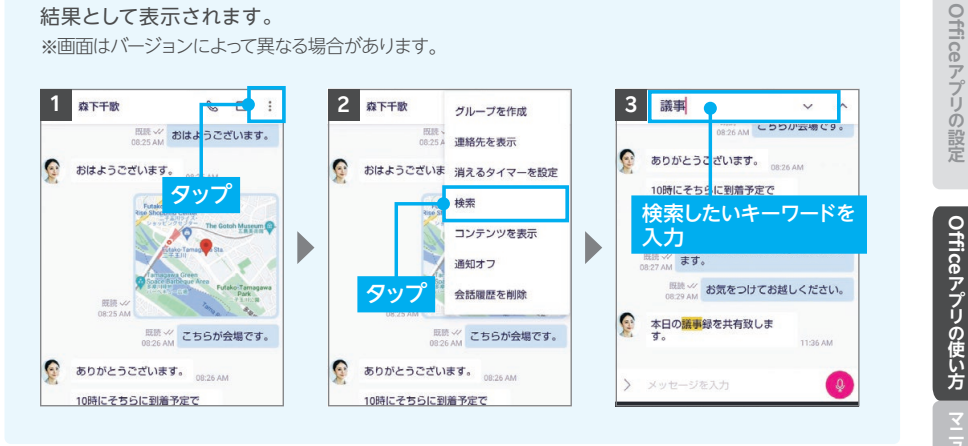

50

#### **次のページに続く**

**Androic** 

**Rakuten Link** 

Rakuten Link

#### **Q ヒント** 消えるタイマーを設定する

一定時間が経過すると送信したメッセージが自動で消える設定ができます。 設定した場合、メッセージの送信者・受信者どちらのメッセージ画面からも削除されます。

※グループメッセージではご利用いただけません。 ※画面はバージョンによって異なる場合があります。

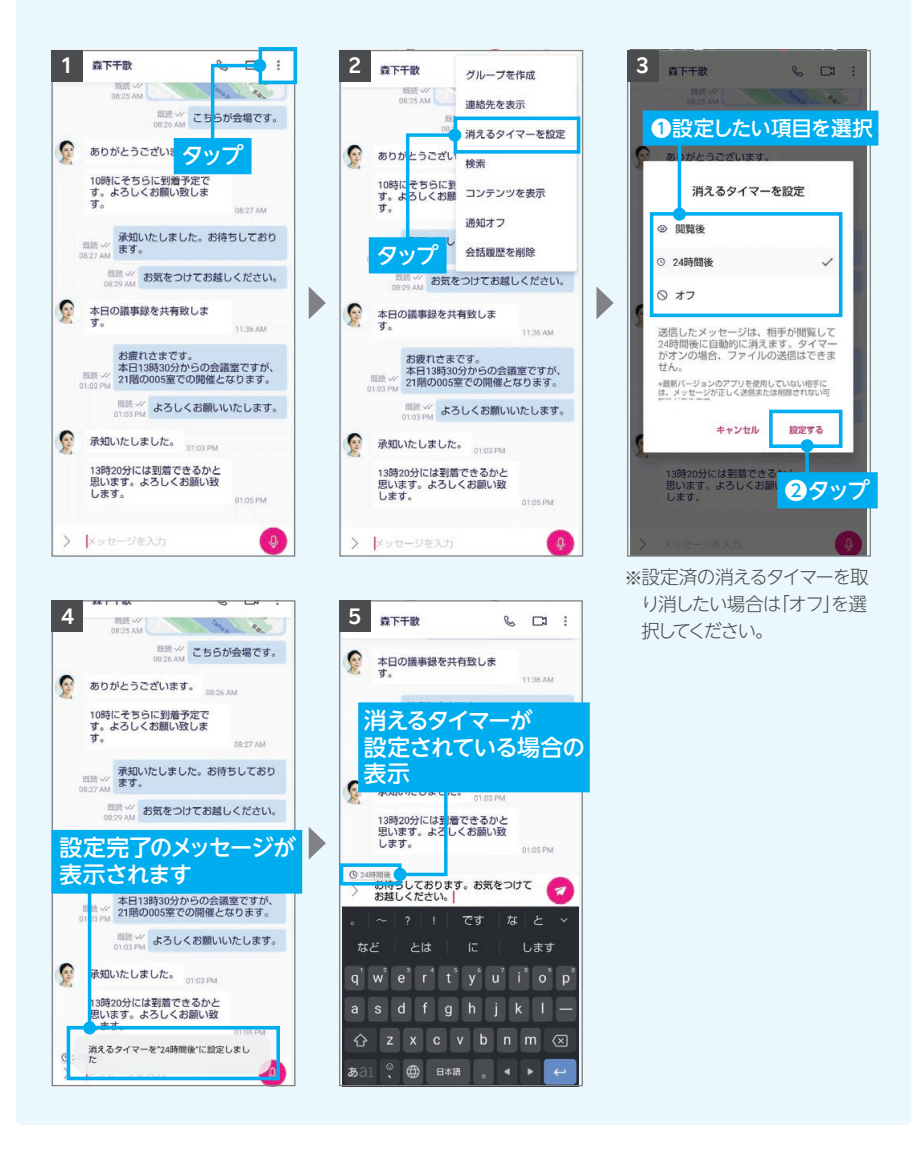

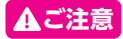

#### **ご注意** Rakuten Link Officeアプリを利用されない方とのSMS送受信料金※ **!**

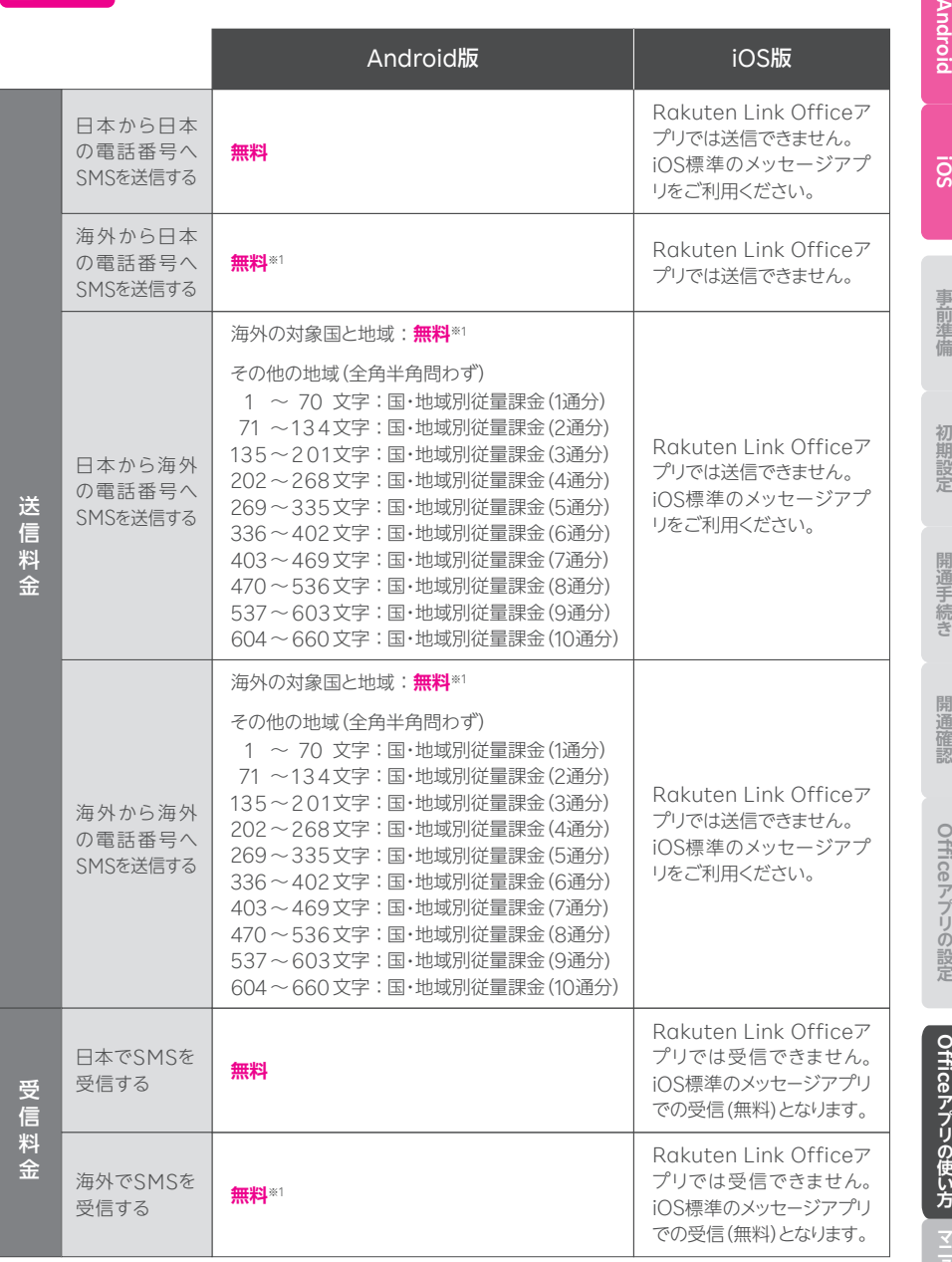

**次のページに続く**

┃ M お困りごと<br>■ コアル

**Rakuten Link** 

Rakuten Link

**Rakuten Link** 

Rakuten Link

**転入/移行** 

 $\sum_{i=1}^{n}$ 

- ※ SMSの送信上限数は最大100通/日。最大660文字(全角半角問わず)送信可能。
- ※1 Rakuten Link Officeアプリを利用した場合、海外の対象国と地域からのみ送受信可能となります。その他 の地域に関してはWi-Fi接続中の場合のみ送受信可能となります。

#### ● 海外の対象国と地域

アイスランド、アイルランド、アメリカ(ハワイ)、アメリカ本土、アラブ首長国連邦、アンドラ、イギリス、イタ リア、インド、インドネシア、エストニア、オーストラリア、オーストリア、オランダ、カタール、カナダ、カンボ ジア、韓国、キプロス、ギリシャ、グアドループ、グアム、クウェート、クロアチア、サイパン、ジブラルタル、シ ンガポール、スイス、スウェーデン、スペイン、スロバキア、スロベニア、タイ、台湾、チェコ共和国、中国、デン マーク、ドイツ、トルコ、ニュージーランド、ノルウェー、ハンガリー、フィリピン、フィンランド、ブラジル、フ ランス、フランス領ギアナ、ブルガリア、ベトナム、ペルー、ベルギー、ポーランド、ポルトガル、香港、マカオ、 マルタ、マルティニーク、マレーシア、南アフリカ、ミャンマー、メキシコ、モロッコ、ヨルダン、ラトビア、リト アニア、リヒテンシュタイン、ルーマニア、ルクセンブルク、レユニオン、ロシア(2023年7月5日時点)

- ※アラブ首長国連邦、カタール、クウェート、ヨルダンは、国際SMS送信の無料対象国には入らないためご 注意ください。
- ※海外ローミング(データ通信)および国際通話、国際SMSのサービスエリア・提供条件は予告なく変更 になる場合があります。

#### SMS料金の詳細はこちら https://r10.to/h6Efrp

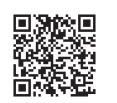

※海外での通話は海外指定の国と地域からのみ発着信可能(iOS版は発信のみ対応)となります。その他の 地域に関しては、Wi-Fi接続中の場合のみ発着信可能となります。

※Rakuten Link Officeアプリから海外ローミングを使っての渡航先の緊急通報には接続できません。 ※Rakuten Link Officeアプリを利用した場合の通話・メッセージは、高速データ容量を超えた場合でも 速度制限なくご利用いただけます。

## **お困りごとマニュアル**

#### **製品が故障したときは**

メーカー別 問い合わせ先一覧 https://r10.to/hNHpxz

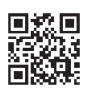

#### **わからないことがあるときは**

https://r10.to/h6HR38 お客様サポート お困りごとに合わせた最適な解決方法をご案内いたします。

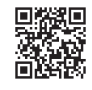

Officeアプリの使い方 **Rakuten Link** 

Rakuten Link

お困りごと マニュアル

Officeアプリの設定 **Rakuten Link** 

Rakuten Link

Android IOS 事前準備 初期設定 開通手続き 開通確認 Officeアプリの設定 Officeアプリの使い方 開通手続き

開通確認

**Androic** 

 $\overline{5}$ 

事前準備

初期設定

#### **その他のお問い合わせは**

- ・SIMの初期不良が見つかった
- ・ご利用の製品と異なるSIMタイプを申し込んだ
- ・製品を紛失してしまった、盗難に遭った

など、お困りごとが発生した場合や、その他設定・使い方等でわからないことがある ときはコミュニケーションセンターへお問い合わせください。

**楽天モバイル法人コミュニケーションセンター 0800-805-1100** 電話番号

(電話受付可能時間:9:00 ~ 17:00)

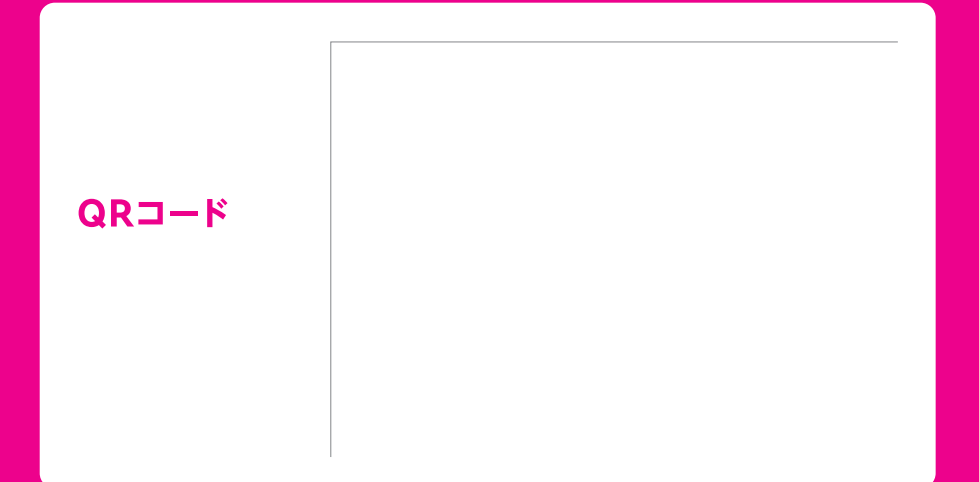

Google、Google ロゴ、Google Play、Android、Google Playロゴ、Google Chrome、PixelはGoogleLLC の商標または登録商標です。AQUOS /アクオスはシャープ株式会社の登録商標または商標です。HUAWEIは、 華為技術日本株式会社の商標および登録商標です。Atermは、日本電気株式会社の登録商標です。Wi-Fiは、 Wi-Fi Allianceの登録商標です。QRコードは(株)デンソーウェーブの登録商標です。iPhoneは、米国および他の 国々で登録されたApple Inc.の商標です。iPhoneの商標は、アイホン株式会社のライセンスにもとづき使用され ています。その他、当スタートガイドに掲載の商品名称やサービス名称等は、一般に各社の商標または登録商標で す。スタートガイドにおける各社の商標記載においては™や®などの商標表示を省略する場合があります。

※情報は2023年8月末日時点のものです。画面遷移や機能など製品やアプリのバージョンにより、異なる場合が あります。また、サービス内容・操作手順は、予告なしに変更する場合があります。最新情報は楽天モバイル法人 プランWebページをご覧ください。